# Manual de usuario de ReX 2

Actualizado September 19, 2022

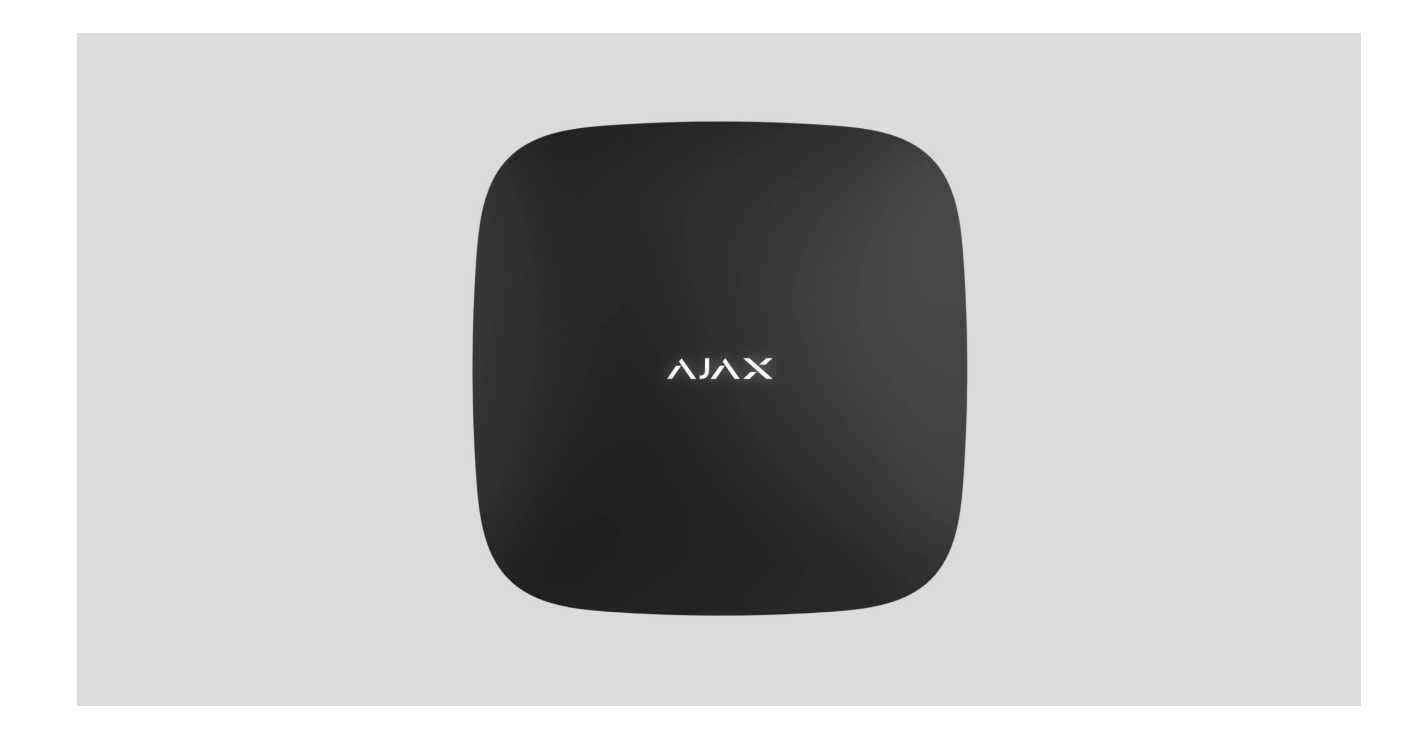

**ReX 2** es el repetidor de señal de radio de un sistema de seguridad compatible con verificación fotográfica de alarmas. Se comunica con el hub por radio y por Ethernet.. Está diseñado para su instalación en interiores.

Tiene un tamper antisabotaje incorporado para proteger contra la manipulación y está equipado con una batería de reserva que garantiza 38 horas de duración.

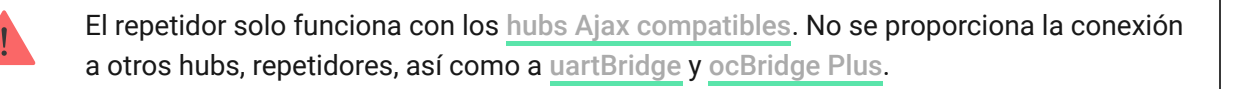

Eldispositivo se agrega al sistema y se configura a través de apps para iOS, Android, macOS y Windows. Los usuarios conocerán los eventos de ReX 2 a través de notificaciones push, SMS y llamadas (si están habilitadas).

[Comprar el repetidor de señal de radio ReX 2](https://ajax.systems/es/products/rex-2/)

### Elementos funcionales

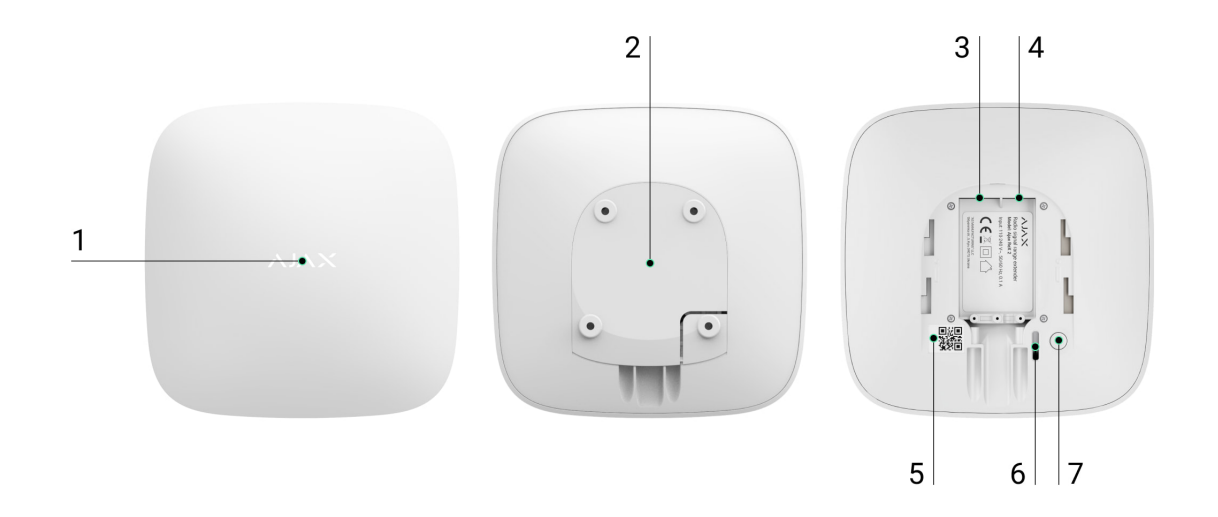

- **1.** Logotipo con indicador LED.
- **2.** Panel de montaje SmartBracket. Deslícelo hacia abajo con fuerza para abrir.

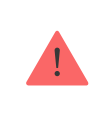

La pieza perforada es necesaria para activar un interruptor antisabotaje en caso de que haya un intento de arrancar el repetidor de la superficie. No la desprenda.

- **3.** Conector del cable de alimentación.
- **4.** Conector del cable Ethernet.
- **5.** Código QR con el identificador (número de servicio) del repetidor.
- **6.** Botón antisabotaje.
- **7.** Botón de encendido.

#### Principio de funcionamiento

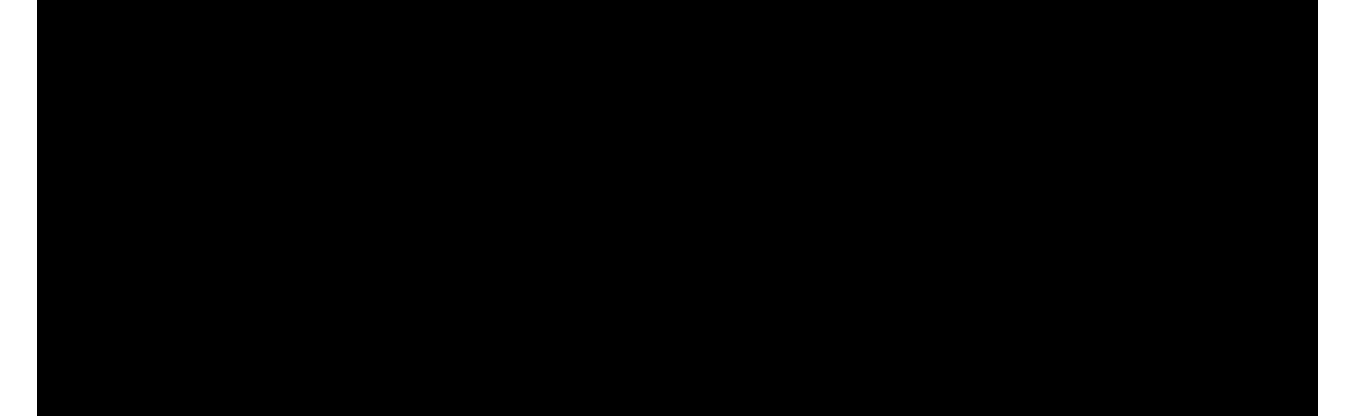

frecuencia de 12 a 300 segundos (dependiendo de la configuración, el valor predeterminado es de 36 segundos). El repetidor ReX 2 sondea todos los dispositivos conectados con la misma frecuencia.

Independientemente de la configuración, todas las alarmas se reciben en no más de 0,3 segundos.

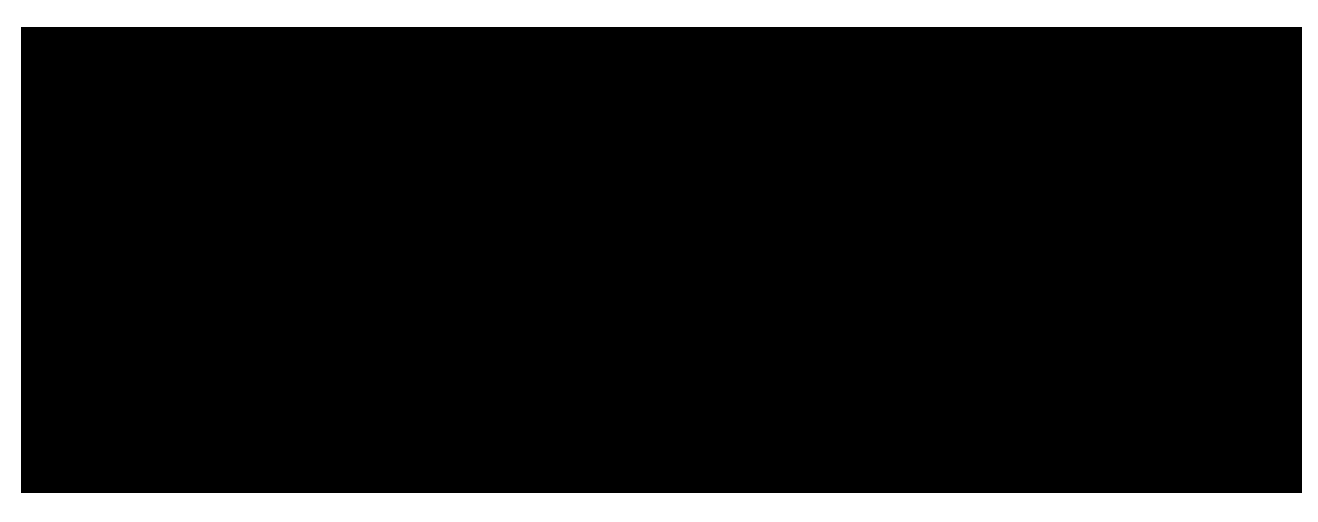

00:00 00:13

El rango de comunicación entre el ReX 2 y el dispositivo está limitado por el rango de la señal de radio del dispositivo. Esta se indica en la página del dispositivo, en el sitio web y en el Manual de usuario.

Si el dispositivo pierde la comunicación con un repetidor por algún motivo, este no se conecta automáticamente a otro repetidor ni a un hub.

### Protocolos de comunicación Jeweller y Wings

El repetidor utiliza la tecnología Jeweller para transmitir las alarmas y eventos y Wings para transmitir fotos. Estos son protocolos de datos inalámbricos bidireccionales para la transmisión de datos, que proporcionan una comunicación rápida y fiable entre el hub, el repetidor y los dispositivos del sistema conectados a un repetidor.

Los protocolos admiten el cifrado de bloques con clave dinámica y la identificación de dispositivos en cada sesión de comunicación para proteger contra el sabotaje y la falsificación de datos.

Para controlar la comunicación con los dispositivos del sistema y mostrar sus estados, la app Ajax proporciona un sistema de sondeo entre el hub y los dispositivos con un intervalo de 12 a 300 segundos. El intervalo de sondeo es ajustado por el usuario o por un PRO con derechos de administrador.

[Más información](https://support.ajax.systems/es/jeweller-radio-protocol/)

# Conexión a través de Ethernet

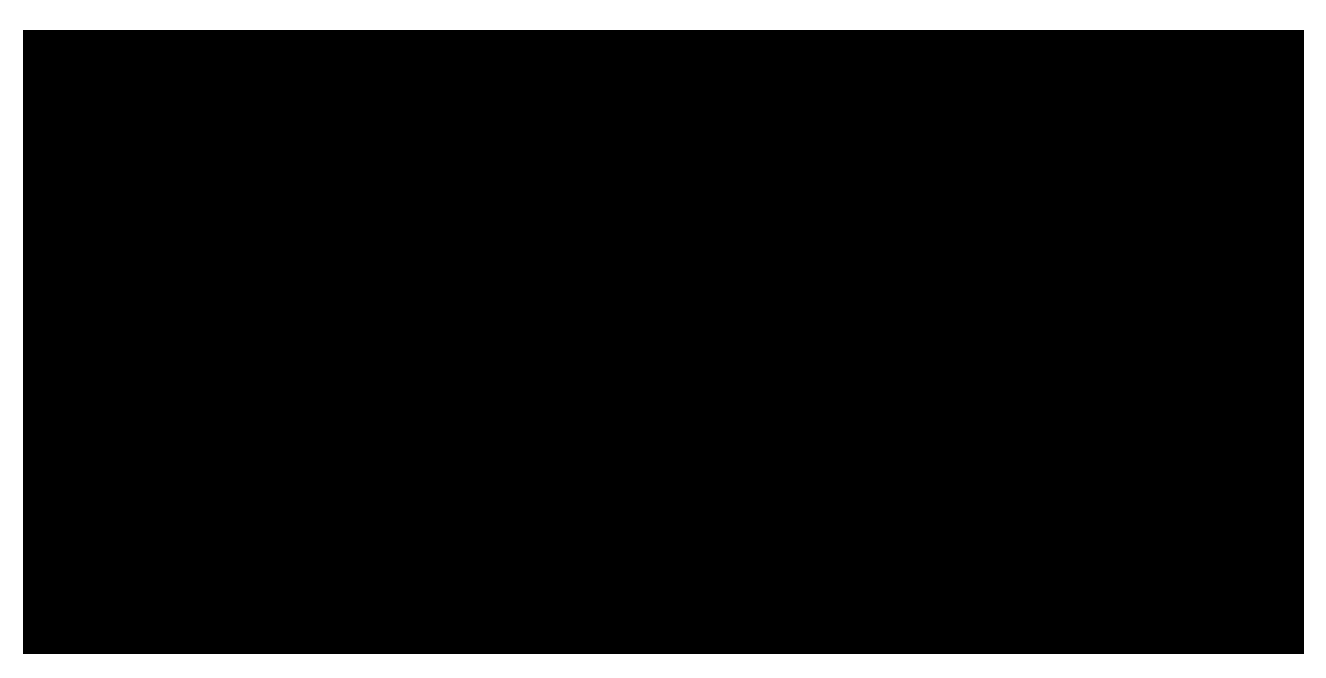

00:00 00:06

ReX 2 con el firmware OS Malevich 2.13 admite la conexión al hub a través de radio y a través de Ethernet. El cable puede utilizarse como único canal de comunicación o como un canal de comunicación adicional. Un único sistema Ajax ahora puede abarcar un objeto como un centro de oficinas con

estacionamiento subterráneo, un hangar metálico o un complejo de almacenes de varios edificios grandes.

El hub y ReX 2 deben estar conectados a la misma red a través de un router para que este canal de comunicación funcione. El router es necesario para determinar la dirección IP del repetidor. La red a la que se conecta ReX 2 debe permitir solicitudes de transmisión y un puerto 4269 abierto para todo tipo de tráfico.

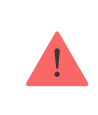

No se proporciona la conexión de ReX 2 directamente al hub a través de un cable Ethernet.

ReX 2 puede trabajar con direcciones IP estáticas y dinámicas. Si el repetidor no puede establecer una conexión Ethernet con el hub, se mostrará un error de funcionamientoen los estados de ReX 2. Para mayor comodidad, la dirección MAC del repetidor también está disponible en los detalles del error, que se pueden utilizar para encontrar y resolver el problema.

> Hay dos casos en los que se envía una notificación de pérdida de comunicación: si el hub pierde completamente la conexión con el repetidor y también si el hub pierde conexión con el repetidor a través del canal de transmisión de fotos. Si se pierde la comunicación **solo a través de Jeweller** o **solo a través de Wings** (cuando Ethernet está conectado), no se envía ninguna notificación.

# Compatibilidad con la verificación fotográfica de alarmas

[El repetidor de señal de radio ReX 2 admite la conexión de](https://support.ajax.systems/es/features-photo-verification/)  detectores con verificación fotográfica. El repetidor ReX 2 puede transmitir no solo eventos y alarmas, sino también fotos tomadas por los detectores.

El tiempo de envío de las fotos a través del repetidor depende del canal de comunicación con un hub, el tipo de detector y la resolución de las imágenes.

**Tiempo de envío de las fotos a través del protocolo de radio Wings:**

**Detector Resolución de la foto Tiempo máximo de recepción de la foto mediante un**

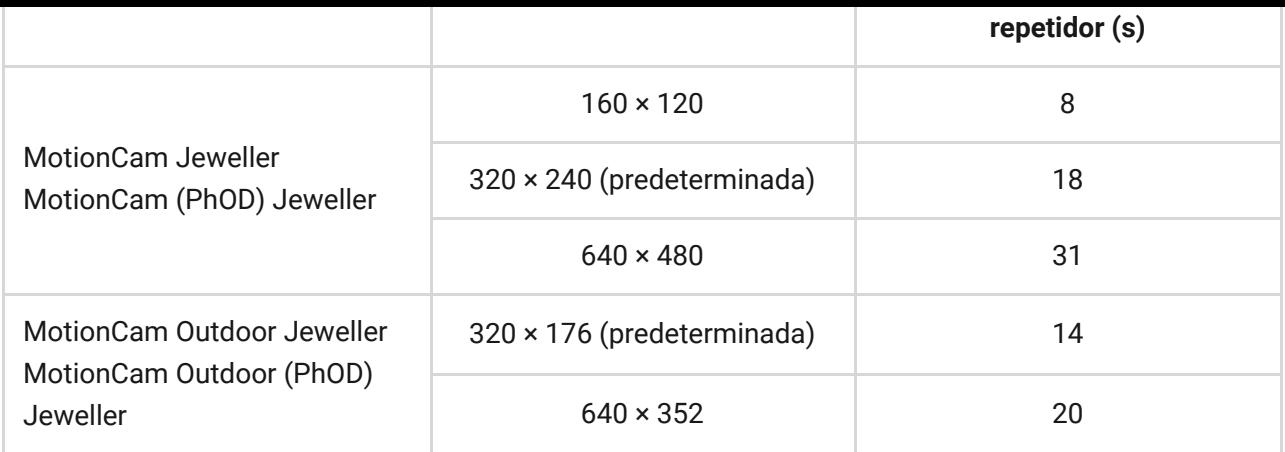

\* Los valores se calculan teniendo en cuenta que el hub está funcionando a través de Ethernet o 4G y que hay tres barras de nivel de señal entre ReX 2 y el detector, así como entre el hub y ReX 2. Si usa la función **[Foto bajo demanda](https://support.ajax.systems/es/photos-on-demand/)**, puede haber un retraso corto (hasta 3 segundos) antes de que el detector tome una foto.

**Tiempo de envío de las fotos por Ethernet:**

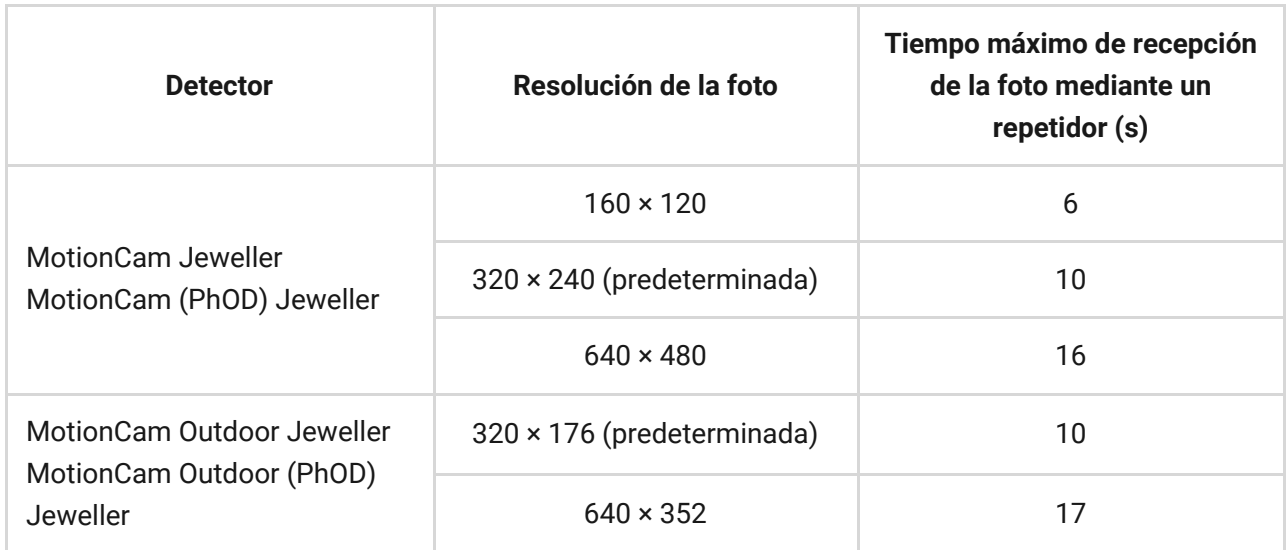

\* Los valores se calculan teniendo en cuenta que el hub está funcionando a través de Ethernet o 4G y que hay tres barras de nivel de señal entre ReX 2 y el detector, así como entre el hub y ReX 2. Si usa la función **[Foto bajo demanda](https://support.ajax.systems/es/photos-on-demand/)**, puede haber un retraso corto (hasta 3 segundos) antes de que el detector tome una foto.

[Características de la verificación fotográfica en el Sistema de seguridad](https://support.ajax.systems/es/features-photo-verification/) Ajax

### Cantidad de repetidores y dispositivos conectados

Dependiendo del modelo, se puede conectar la siguiente cantidad de repetidores al hub:

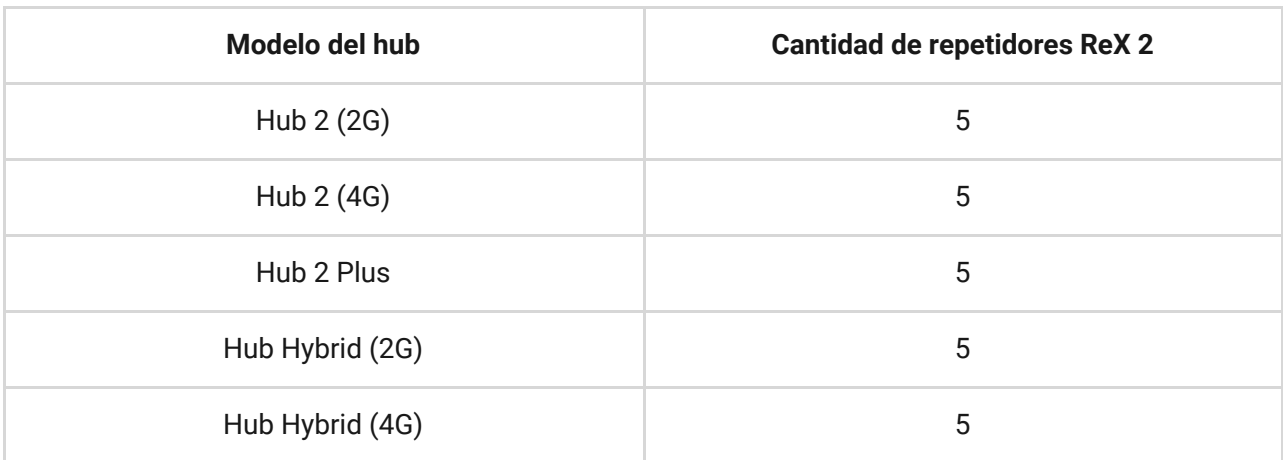

No importa exactamente qué tipo de repetidor se utilice: **ReX** o **ReX 2**. Se pueden conectar al sistema en cualquier combinación dentro de las limitaciones del hub.

ReX 2 se conecta al hub solo de forma directa. No se proporciona conexión de un repetidor a otro.

ReX 2 no aumenta la cantidad de dispositivos conectados al hub. La cantidad máxima de dispositivos conectados a ReX 2 depende del modelo del hub.

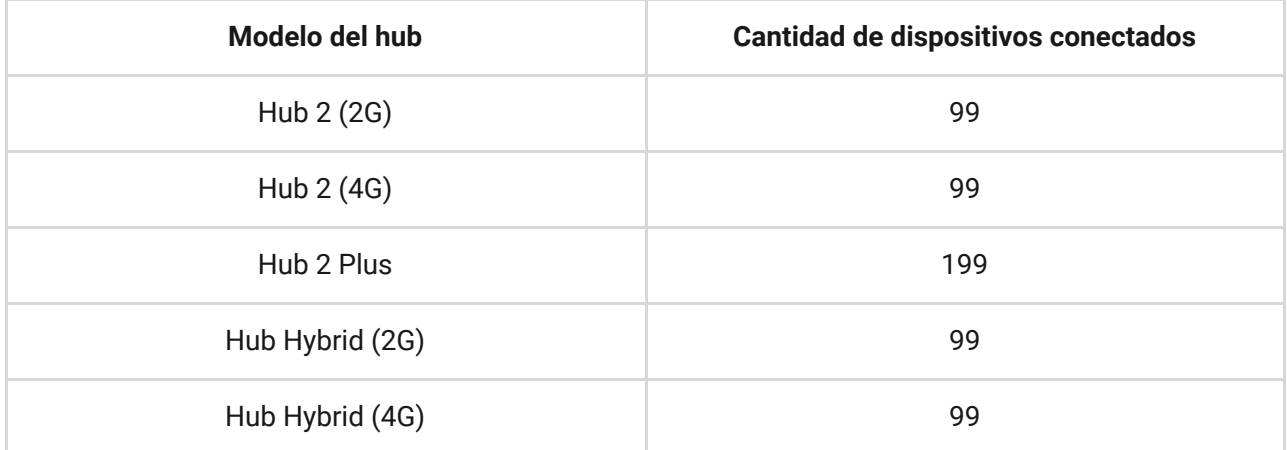

### Envío de eventos a la central receptora de alarmas

El Sistema de seguridad Ajax puede conectarse a la CRA y transmitir alarmas y eventos en SurGard (Contact ID), SIA (DC-09), ADEMCO 685 y otros formatos de protocolos patentados. La lista completa de los protocolos compatibles está [disponible en este enlace](https://support.ajax.systems/es/hub-cms-support/).

#### [Conexión de Ajax al software de monitoreo](https://ajax.systems/es/connecting-to-cms/)

El número de bucle (zona) de ReX 2 se puede encontrar en los estados del dispositivo. Para obtenerlo:

- **1.** Inicie sesión en la [app Ajax](https://ajax.systems/es/software/).
- **2.** Seleccione un hub si tiene varios de ellos o si utiliza la app PRO.
- **3.** Vaya al menú **Dispositivos** .
- **4.** Seleccione **ReX 2** El número de bucle (zona) se muestra en la parte inferior de la página.

El número de bucle de ReX 2 (zona) también está disponible en el menú **Grupos** (app Ajax  $\rightarrow$  Dispositivos  $\Box$   $\rightarrow$  Hub  $\rightarrow$  Ajustes  $\overset{\leftrightarrow}{\otimes}$   $\rightarrow$  Grupos). Para averiguar el número de bucle (zona), seleccione el grupo en el que se encuentra el repetidor. El número de dispositivo corresponde al número de bucle (zona).

### <span id="page-7-0"></span>Modelos de hub compatibles

ReX 2 requiere un hub para funcionar. Lista de hubs compatibles:

- [Hub 2 \(2G\)](https://ajax.systems/es/products/hub-2/)
- [Hub 2 \(4G\)](https://ajax.systems/es/products/hub-2/)
- [Hub 2 Plus](https://ajax.systems/es/products/hub2-plus/)
- Hub Hybrid  $(2G)$
- [Hub Hybrid \(4G\)](https://ajax.systems/es/products/hub-hybrid/)

No se proporciona la conexión a otros hubs, repetidores de señales, ocBridge Plus y uartBridge[.](https://ajax.systems/es/products/uartbridge/)

### Conexión

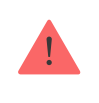

El repetidor solo funciona con los hubs Ajax compatibles. No se proporciona la conexión a otros hubs, repetidores, así como a uartBridge y ocBridge Plus.

#### **Antes de conectar, asegúrese de lo siguiente:**

- **1.** Se ha instalado la [app Ajax](https://ajax.systems/es/software/).
- **2.** Se ha creado una [cuenta de Ajax](https://support.ajax.systems/es/faqs/how-to-create-the-ajax-account/).
- **3.** El hub requerido se ha agregado a la app Ajax.
- **4.** Este hub está habilitado y se ha creado al menos una estancia para éste.
- **5.** Tiene derechos de administrador para este hub.
- **6.** El hub tiene acceso a Internet a través de al menos un canal de comunicación: Ethernet, wifi o una conexión celular. Puede comprobarlo en la app Ajax o mediante el logotipo del hub en la placa frontal. El logotipo debe encenderse en blanco o en verde.
- **7.** El hub está desarmado y no se está actualizando. Puede verificar esto a través del estado del hub en la app Ajax.

#### **Para conectar ReX 2 al hub:**

**1.** Retire el panel de montaje SmartBracket deslizándolo hacia abajo con fuerza. No dañe la parte perforada, ya que es necesaria para activar el interruptor antisabotaje que protege el repetidor contra intentos de desmantelamiento.

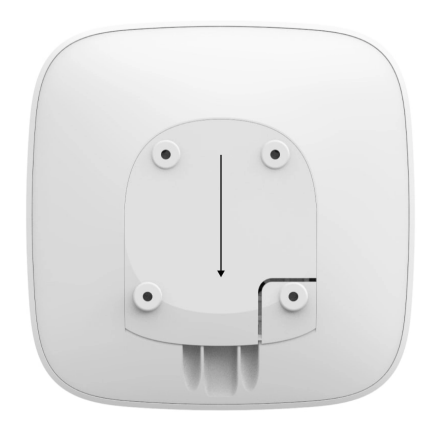

- **2.** Conecte ReX 2 a la alimentación externa. Conecte un cable Ethernet a ReX 2.
- **3.** Inicie sesión en la app Ajax.
- **4.** Seleccione un hub si tiene varios de ellos o si utiliza la app PRO.
- **5.** Vaya a la pestaña Dispositivos  $\blacksquare$  y haga clic en Añadir dispositivo.

**6.** Asigne un nombre al repetidor, escanee el código QR o escríbalo manualmente (está indicado en la carcasa y en la envoltura del dispositivo) y seleccione una estancia y un grupo (si el [modo de grupo](https://support.ajax.systems/es/ajax-group-mode/) está activado).

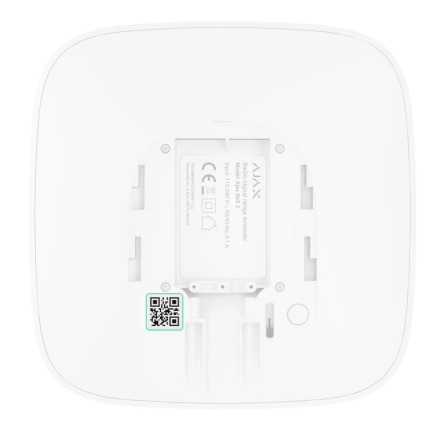

- **7.** Haga clic en **Añadir**; comenzará la cuenta regresiva.
- **8.** Encienda el ReX 2 pulsando el botón de encendido durante 3 segundos.

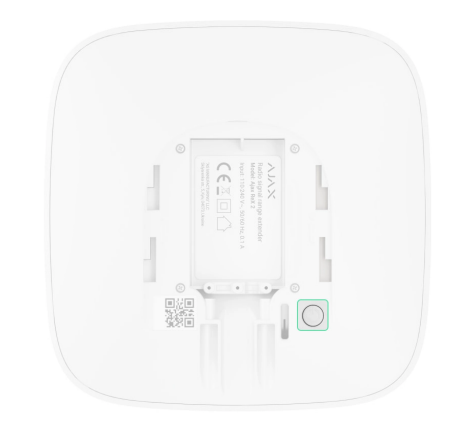

Para asegurarse de que el ReX 2 está conectado al hub, el repetidor debe estar ubicado en la misma instalación protegida que el sistema (dentro del rango de la red de radio del hub).

Después de conectarse al hub, el logotipo cambiará el color de rojo a blanco en 30 segundos. El repetidor conectado aparecerá en la lista de dispositivos del hub en la app Ajax. La velocidad de actualización de los **estados del repetidor** depende de la configuración de **Jeweller** (o **Jeweller/Fibra** para los hubs híbridos); el valor predeterminado es 36 segundos.

Si la conexión falla, apague ReX 2 e inténtelo de nuevo después de 5 segundos. Supongamos que se ha agregado la cantidad máxima de dispositivos al hub

(dependiendodel modelo del hub) al intentar agregar el dispositivo. En ese caso, recibirá una notificación correspondiente en la app Ajax.

ReX 2 solo funciona con un hub. Al conectarse a un nuevo hub, el repetidor deja de transmitir comandos al hub anterior. Una vez añadido a un nuevo hub, ReX 2 no se elimina de la lista de dispositivos del hub anterior. Esto tiene que hacerse en la app Ajax.

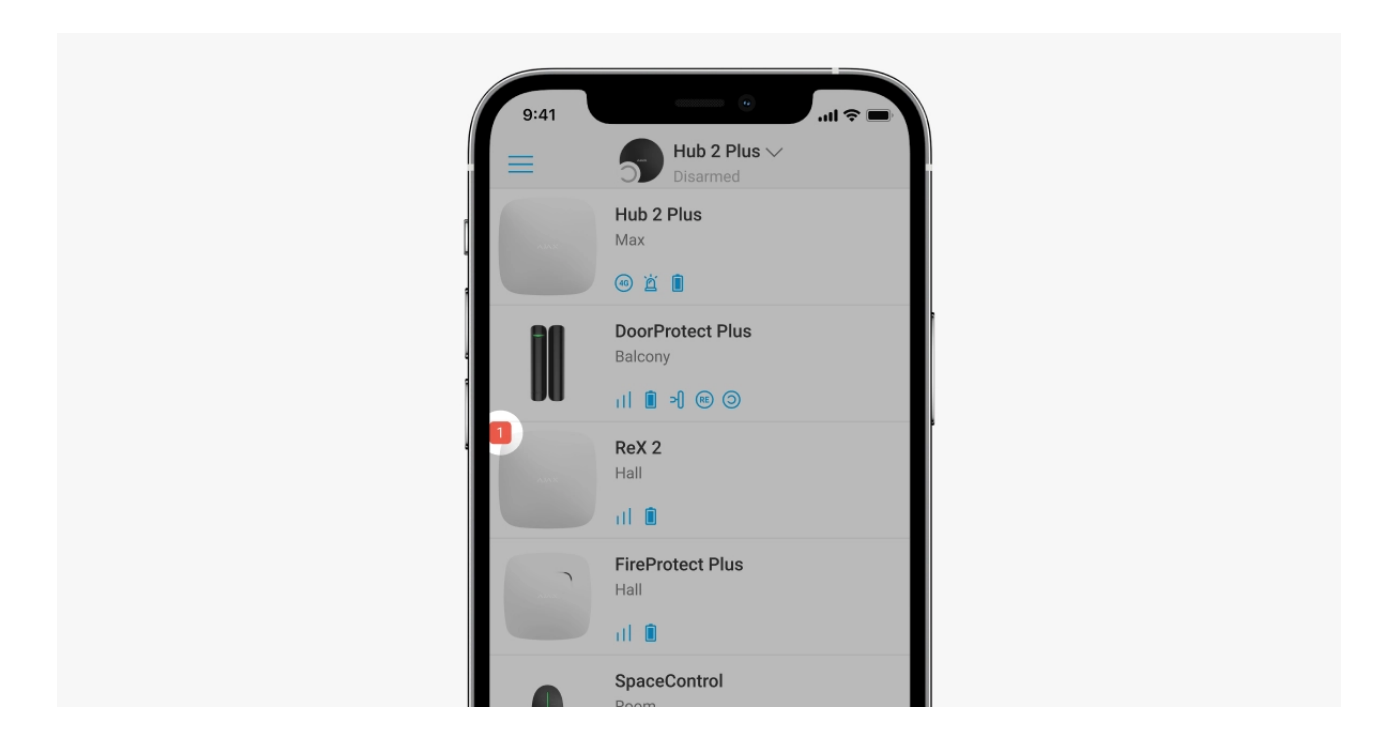

# Insignia de fallo de funcionamiento

Cuando el repetidor detecta un fallo de funcionamiento (por ejemplo, no hay alimentación externa), la app Ajax muestra una insignia con contador en la esquina superior izquierda del icono del dispositivo.

Todos los errores se pueden ver en los **estados del repetidor**. Los campos con errores se resaltarán en rojo.

#### Iconos

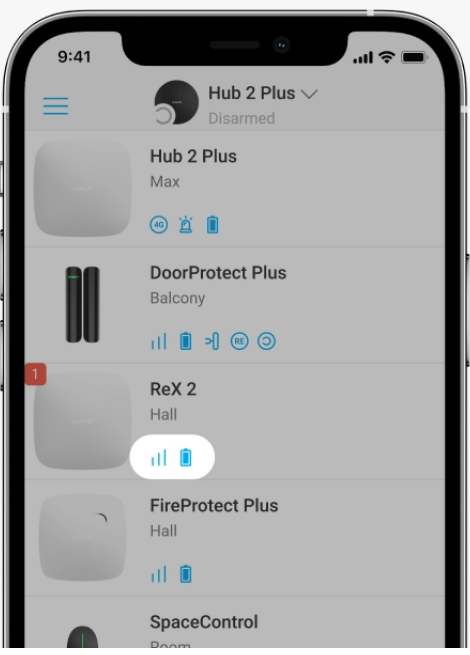

Los iconos muestran algunos de los estados de ReX 2. Puede verlos en la pestaña **Dispositivos D**, en la app Ajax.

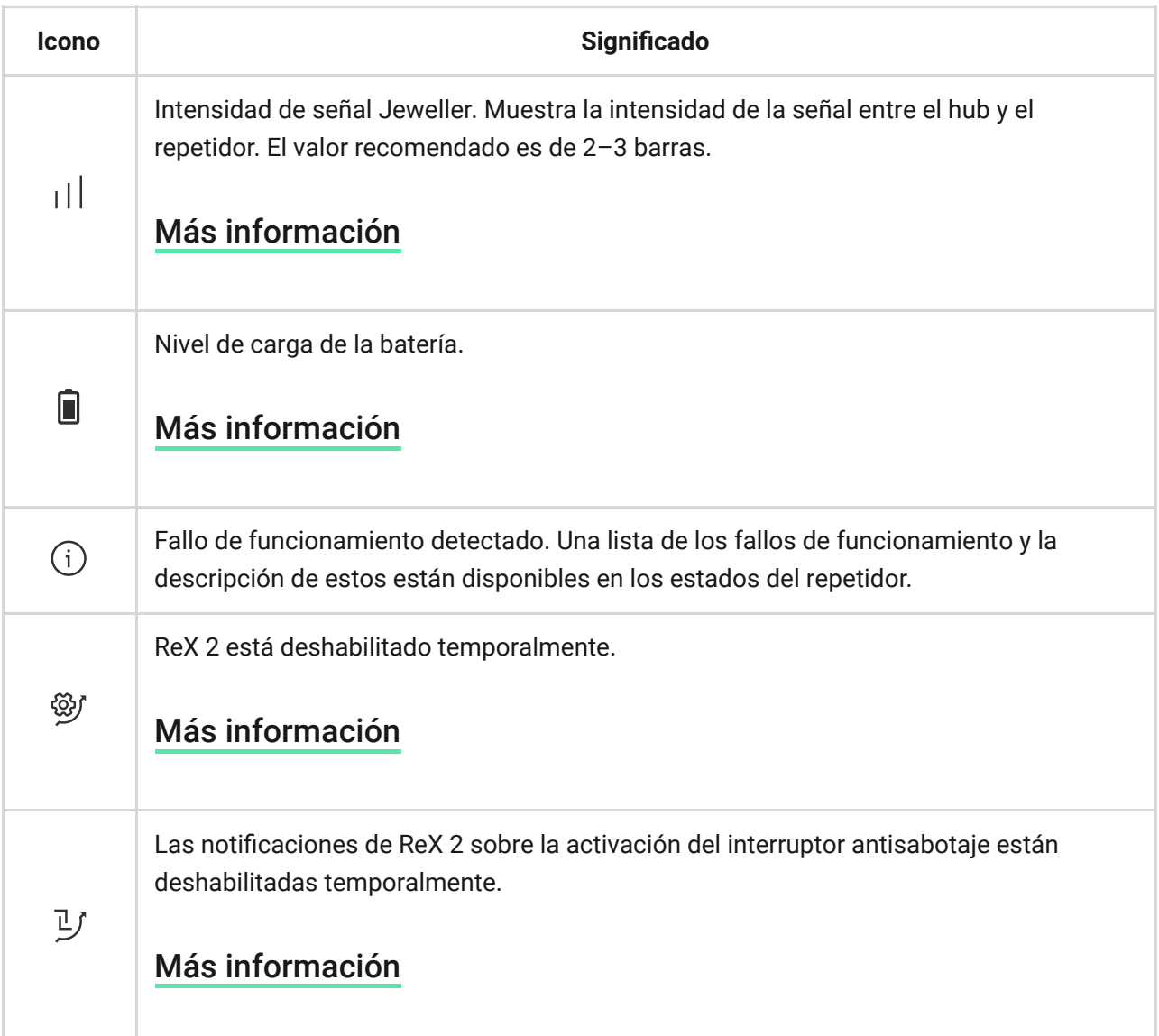

# <span id="page-11-0"></span>Estados

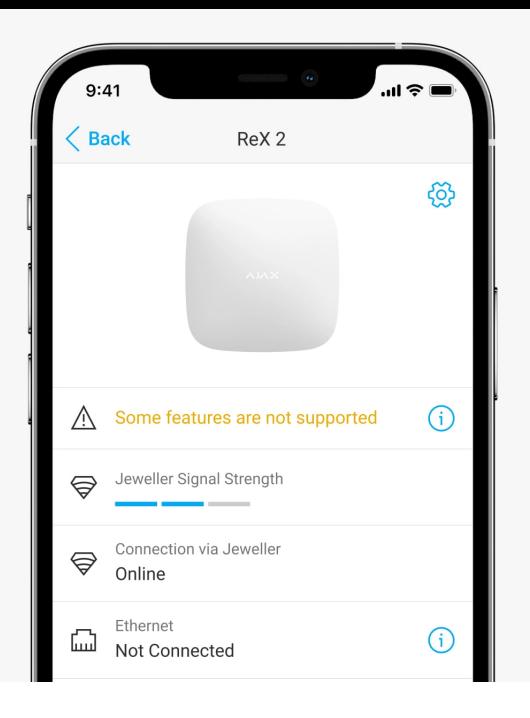

Los estados incluyen información sobre el dispositivo y sus parámetros de funcionamiento. Los estados de ReX 2 se pueden encontrar en la app Ajax:

- **1.** Seleccione un hub si tiene varios de ellos o si utiliza la app PRO.
- **2.** Vaya a la pestaña **Dispositivos** .
- **3.** Seleccione **ReX 2** en la lista.

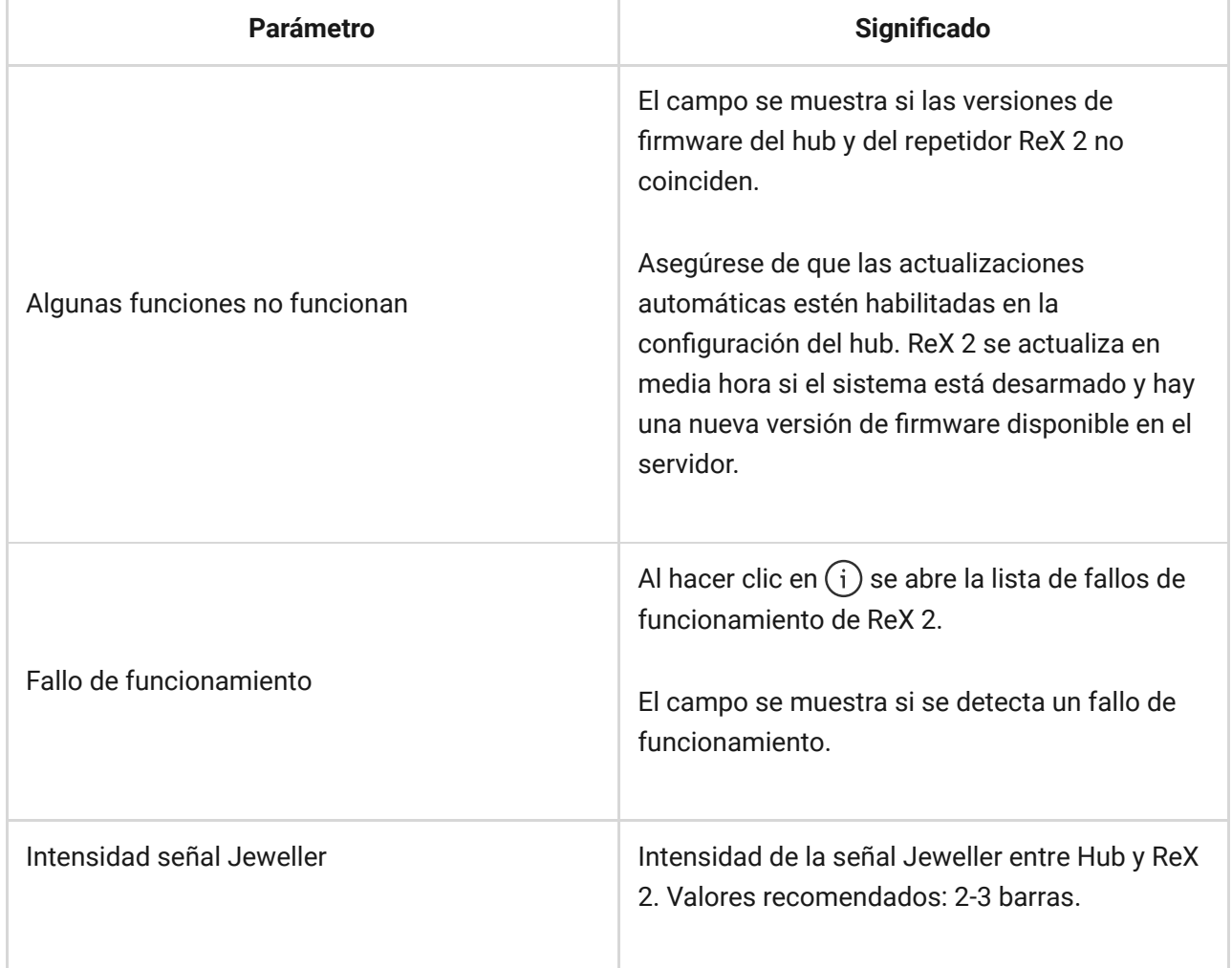

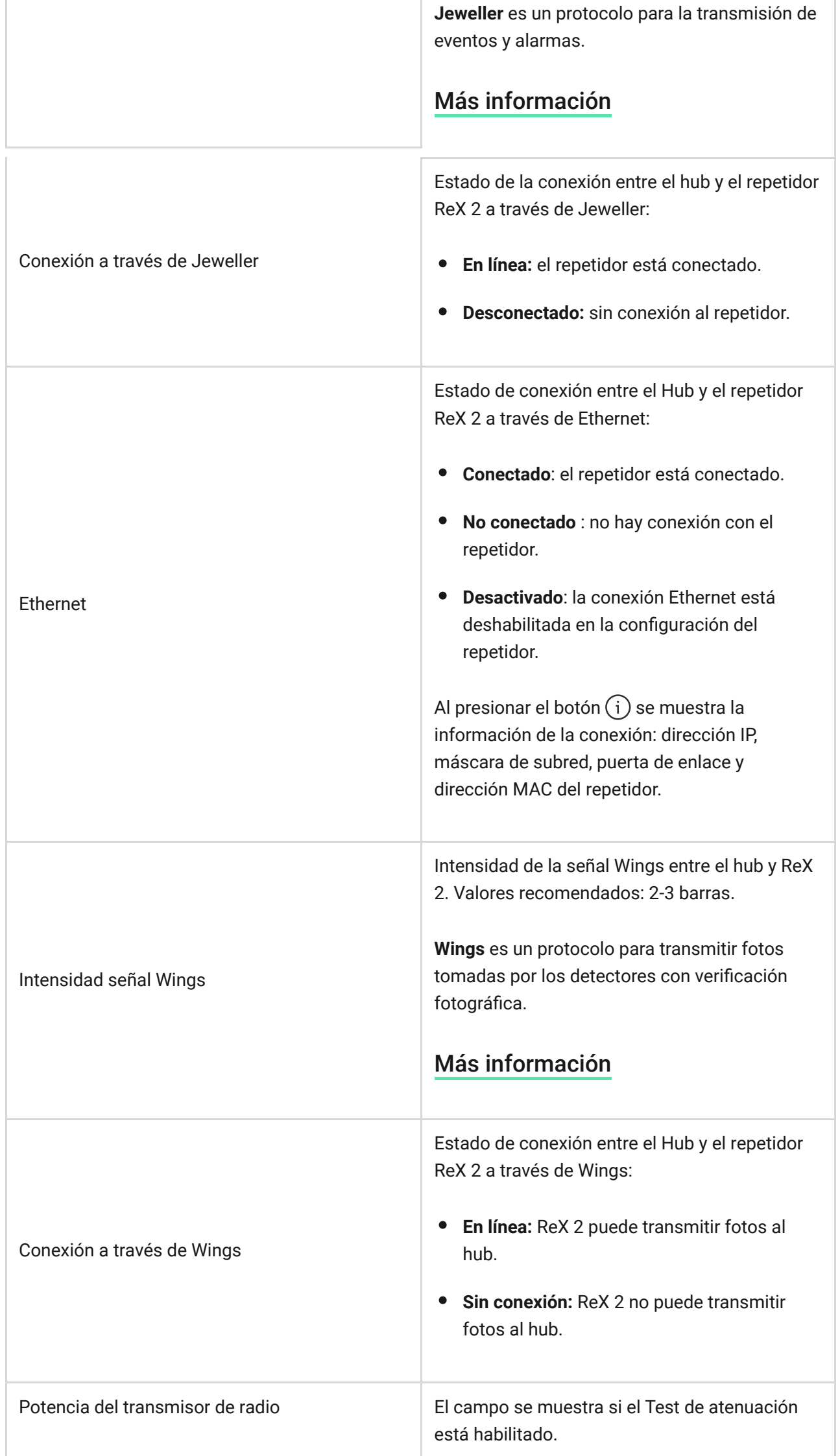

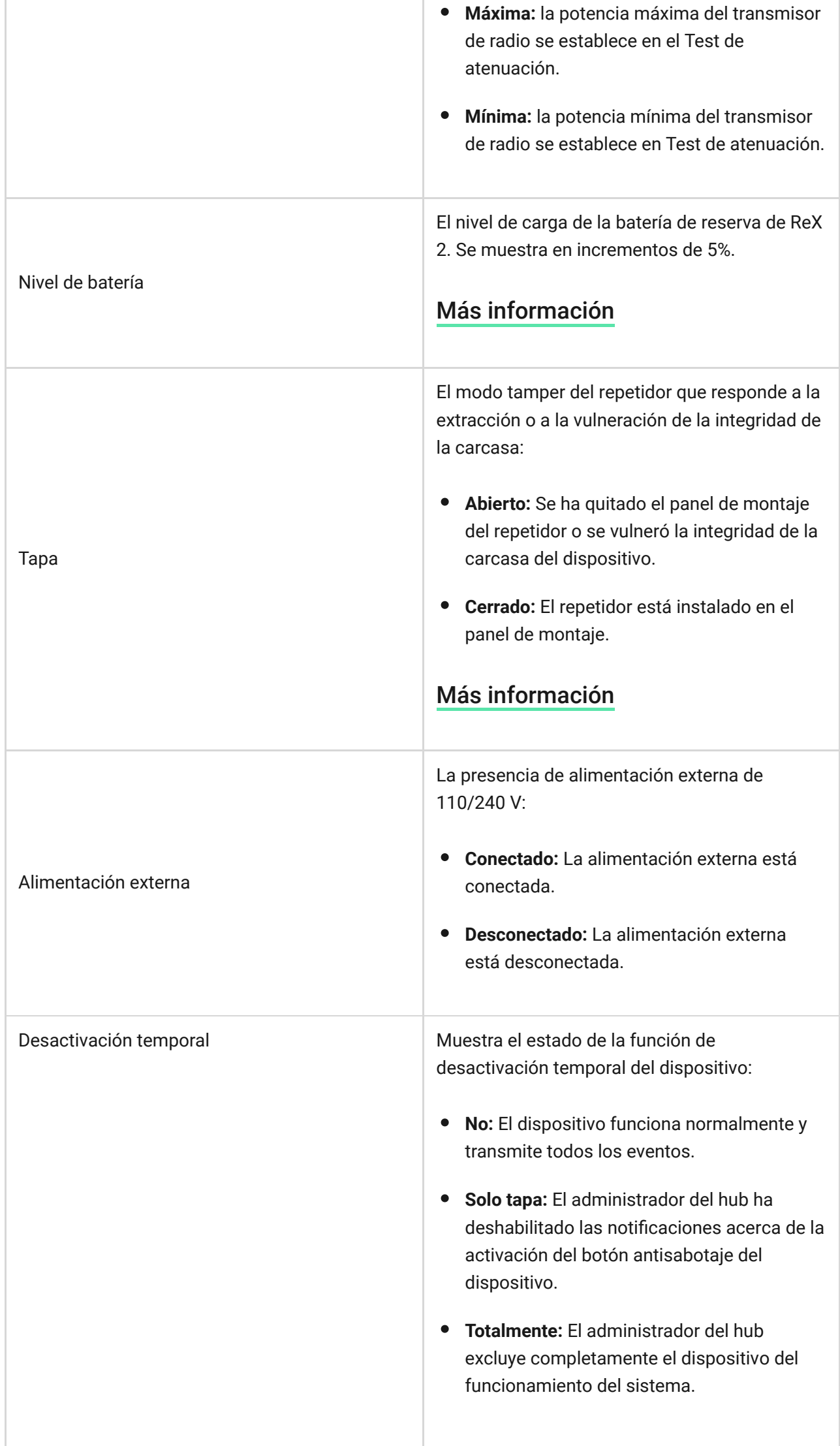

×

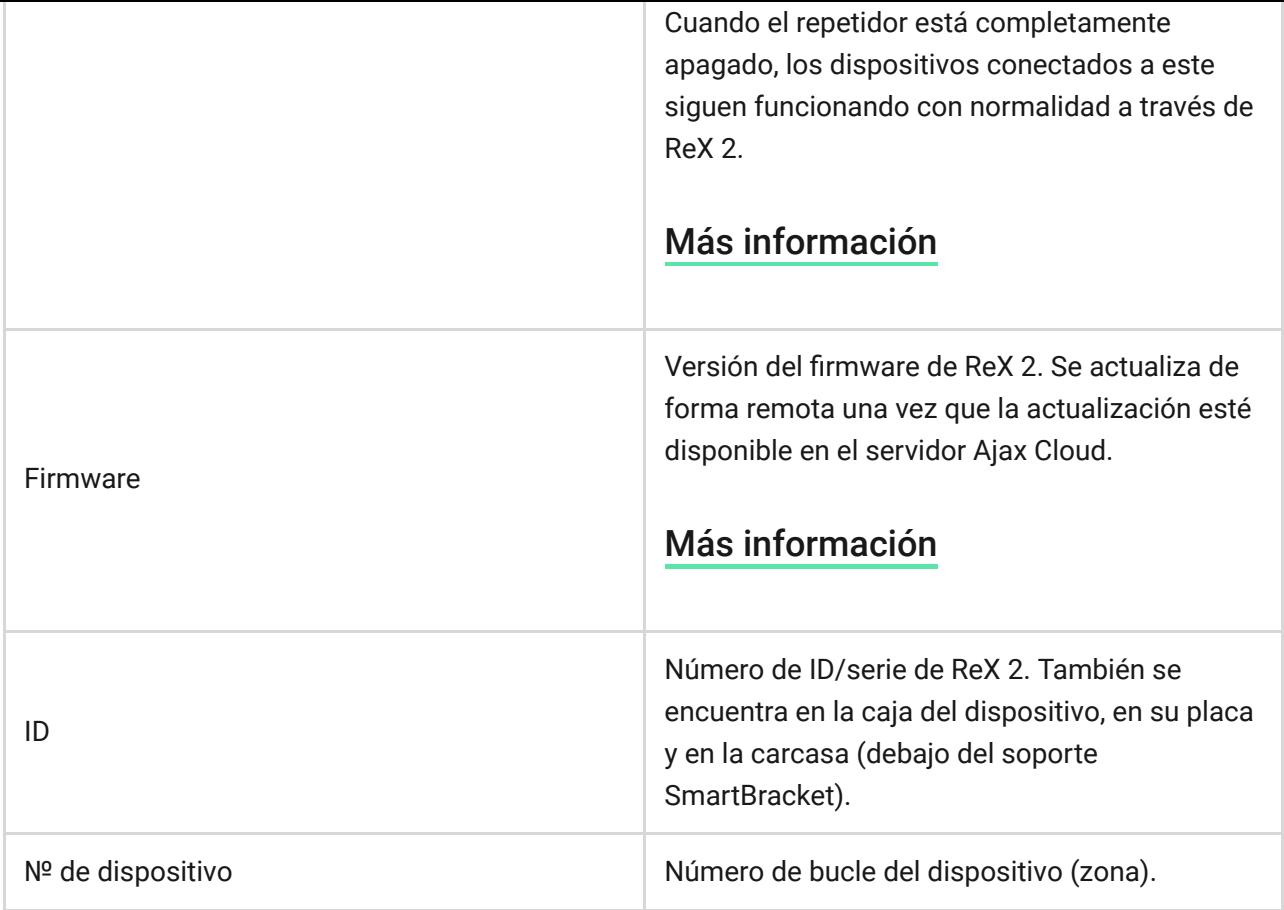

# Ajustes

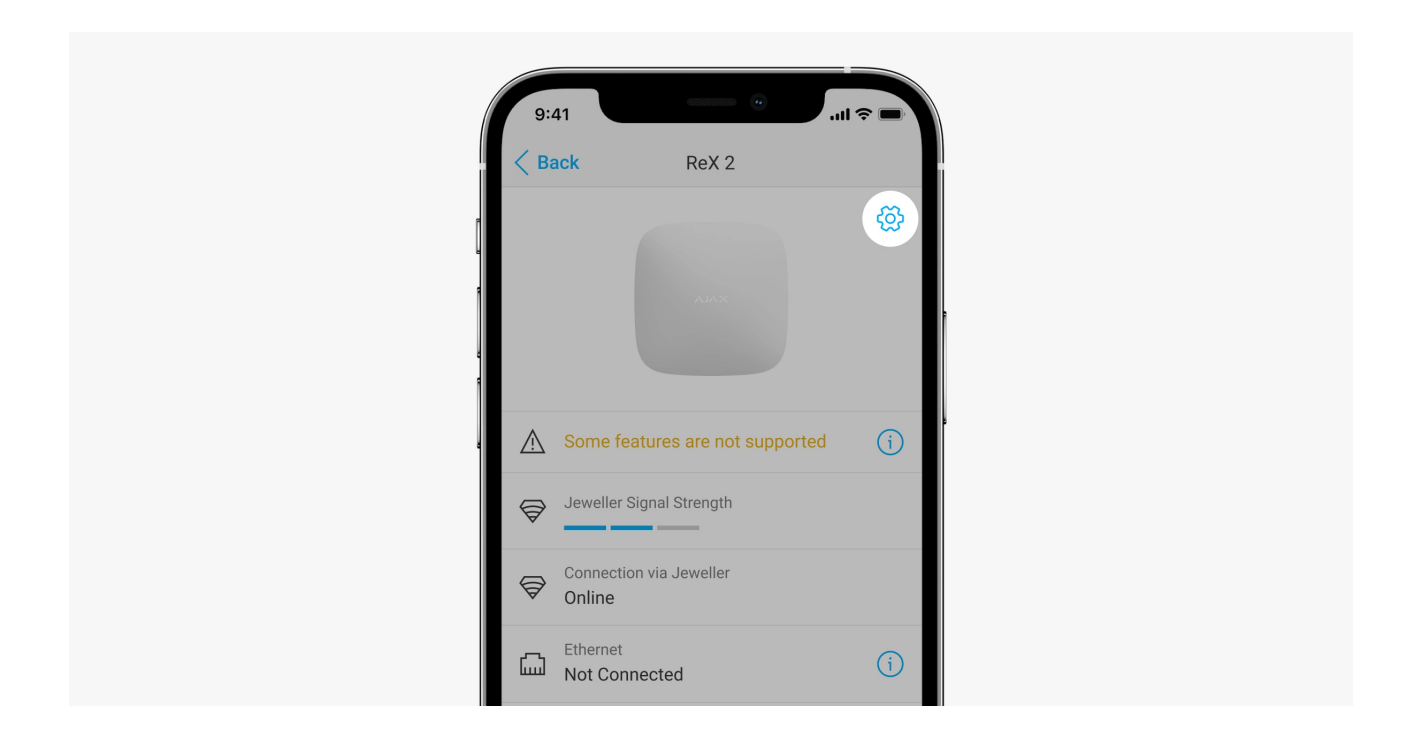

La configuración de ReX 2 se puede cambiar en la app Ajax:

- **1.** Seleccione un hub si tiene varios de ellos o si utiliza la app PRO.
- **2.** Vaya a la pestaña **Dispositivos** .
- **3.** Seleccione **ReX 2** en la lista.
- **4.** Vaya a Ajustes haciendo clic en el icono del engranaje  $\Im$  que se encuentra en la esquina superior derecha.
- **5.** Establezca los parámetros necesarios.
- **6.** Seleccione **Atrás** para guardar los nuevos ajustes.

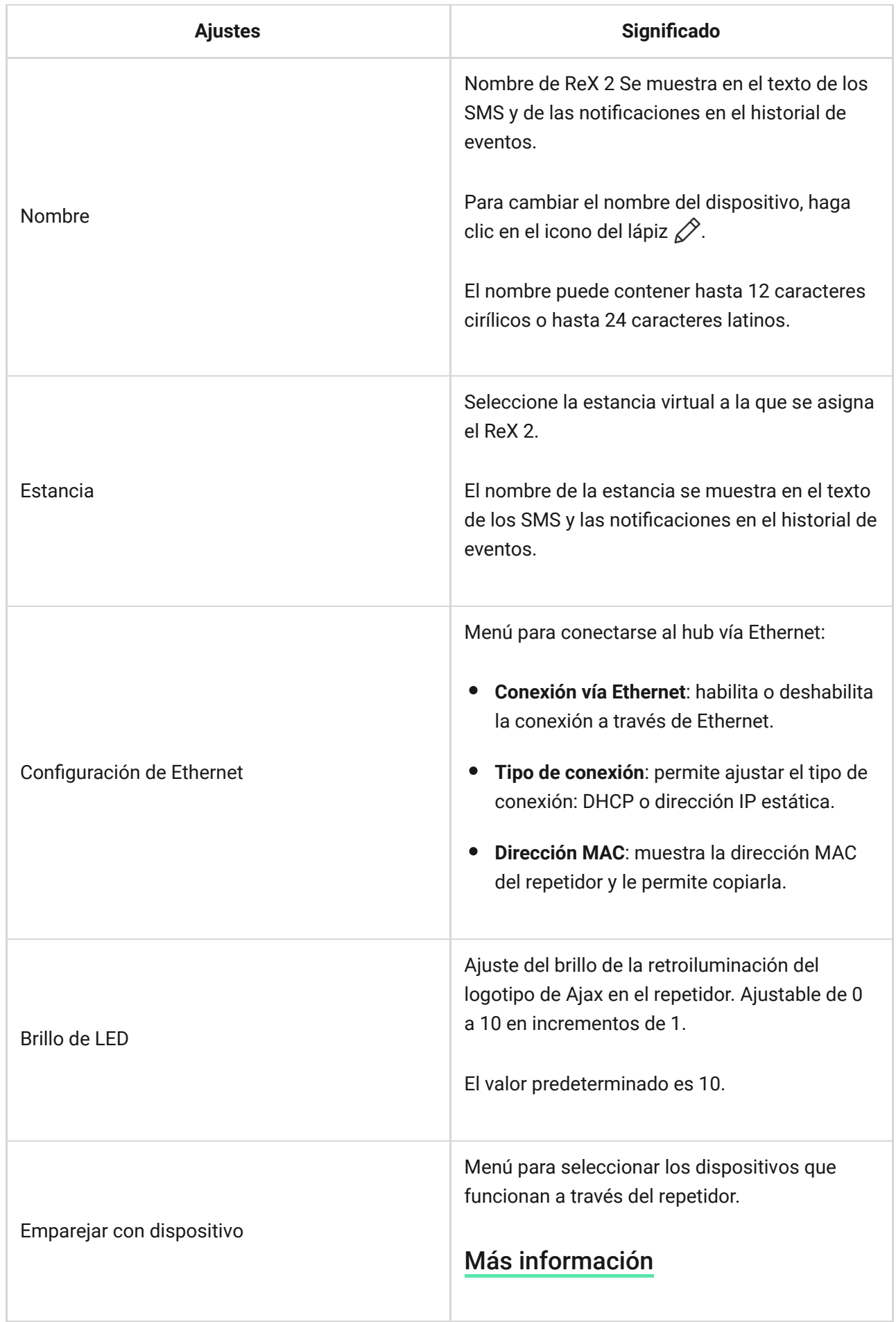

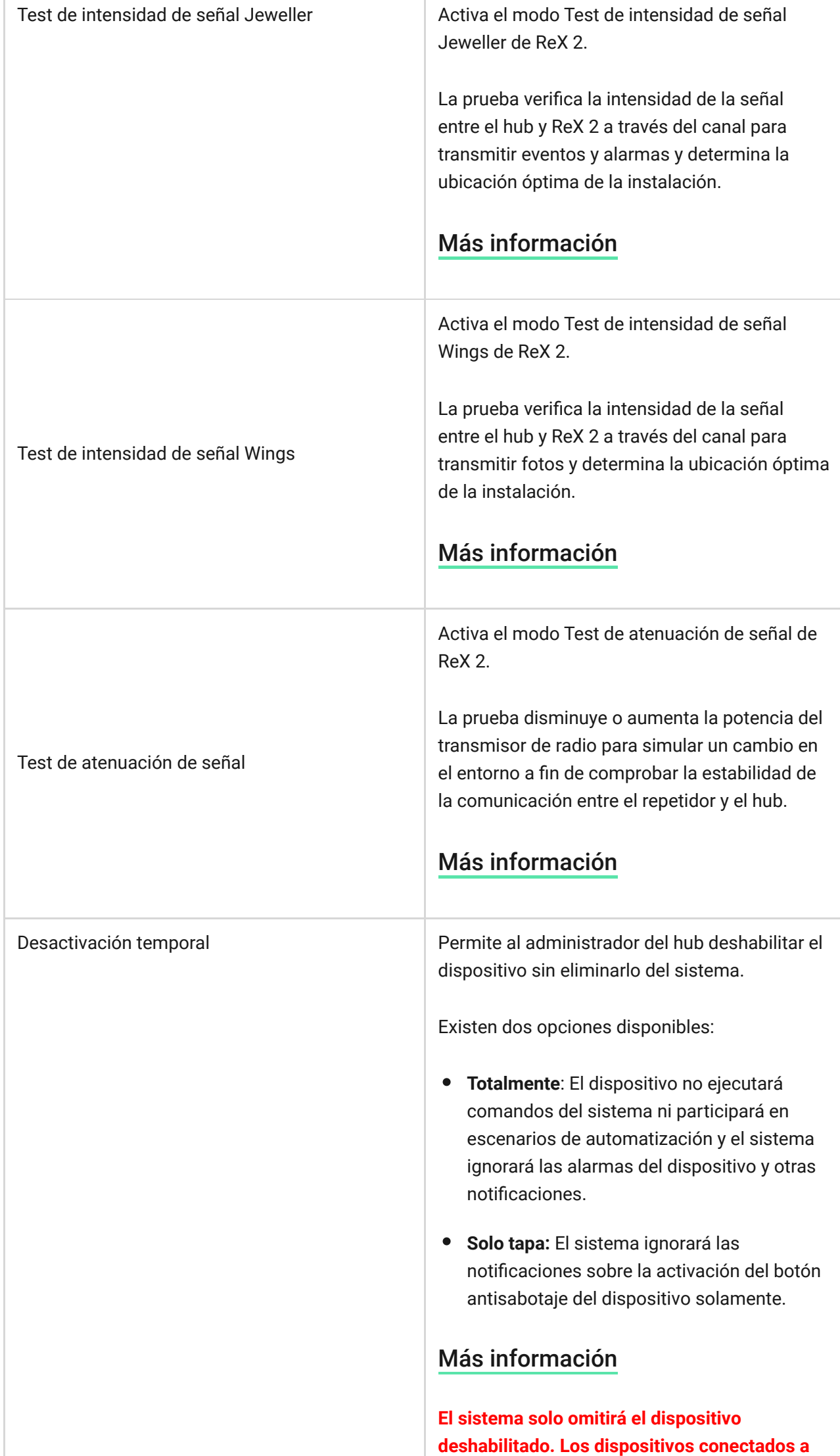

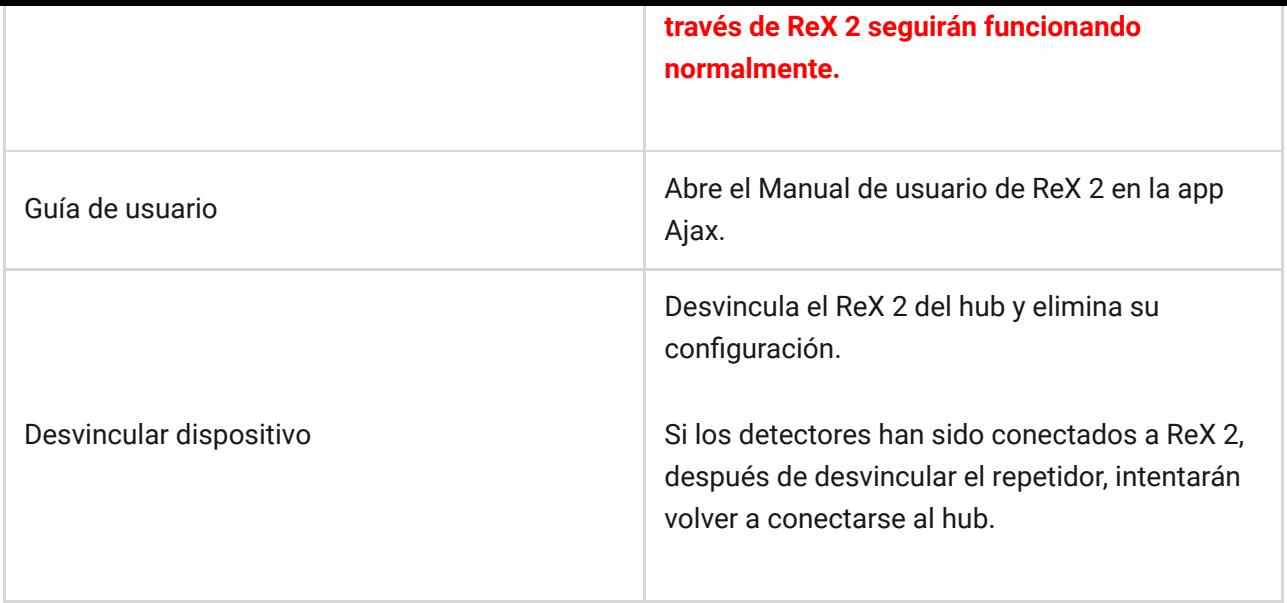

### <span id="page-18-0"></span>Conexión de dispositivos a ReX 2

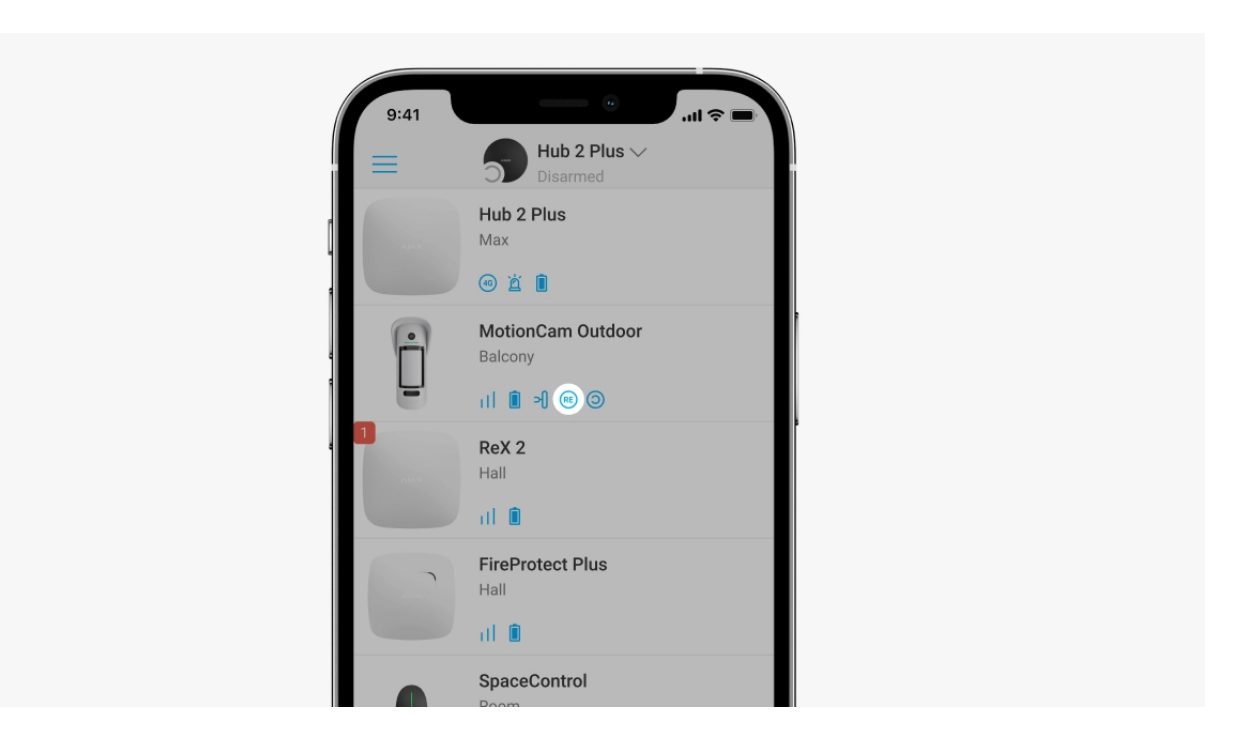

#### **Para asignar un dispositivo a un repetidor, en la app Ajax:**

- **1.** Seleccione un hub si tiene varios de ellos o si utiliza la app PRO.
- **2.** Vaya a la pestaña **Dispositivos** .
- **3.** Seleccione **ReX 2** en la lista.
- **4.** Vaya a Ajustes haciendo clic en el icono del engranaje  $\overset{\text{\textcircled{Q}}}{\otimes}$  que se encuentra en la esquina superior derecha.
- **5.** Seleccione **Vincular con dispositivo** en el menú.
- **6.** Seleccione los dispositivos que quiere conectar a través del repetidor.

**7.** Haga clic en **Atrás** para guardar la configuración.

Una vez conectados, los dispositivos seleccionados en la app Ajax muestran el icono  $\overline{R}$ . El dispositivo se puede emparejar con un solo ReX 2. Cuando se asigna un dispositivo a un repetidor, se desconecta automáticamente de otro repetidor conectado.

#### **Para asignar un dispositivo al hub, en la app Ajax:**

- **1.** Seleccione un hub si tiene varios de ellos o si utiliza la app PRO.
- **2.** Vaya a la pestaña **Dispositivos** .
- **3.** Seleccione **ReX 2** en la lista.
- **4.** Vaya a Ajustes haciendo clic en el icono del engranaje  $\overset{\leftrightarrow}{\otimes}$  que se encuentra en la esquina superior derecha.
- **5.** Seleccione **Vincular con dispositivo** en el menú.
- **6.** Desmarque los dispositivos que quiere volver a conectar al hub.
- **7.** Haga clic en **Atrás** para guardar la configuración.

### Fallos de funcionamiento

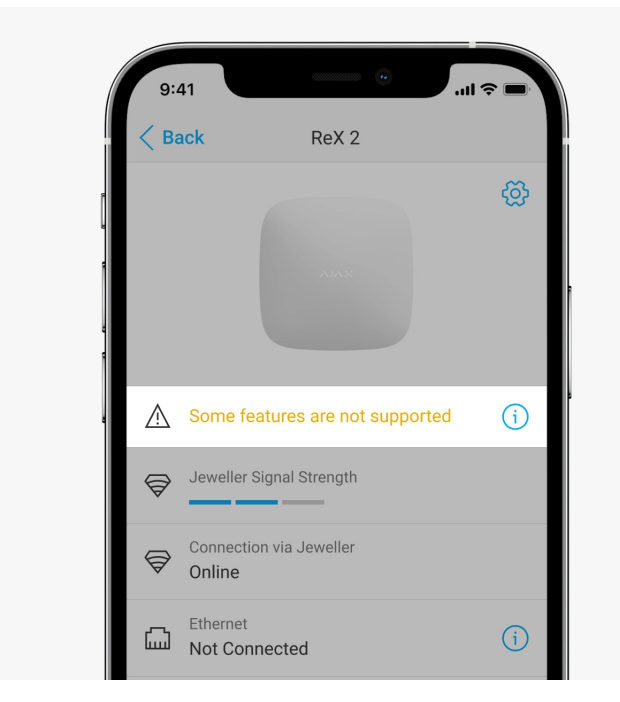

ReX 2 puede notificar sobre fallos de funcionamiento, si los hubiera. El campo **Fallos de funcionamiento** se encuentra disponible en **Estados del dispositivo**. Al hacer clic en  $\widehat{U}$  se abre la lista de todos los fallos de funcionamiento. El campo se muestra si se detecta un fallo de funcionamiento.

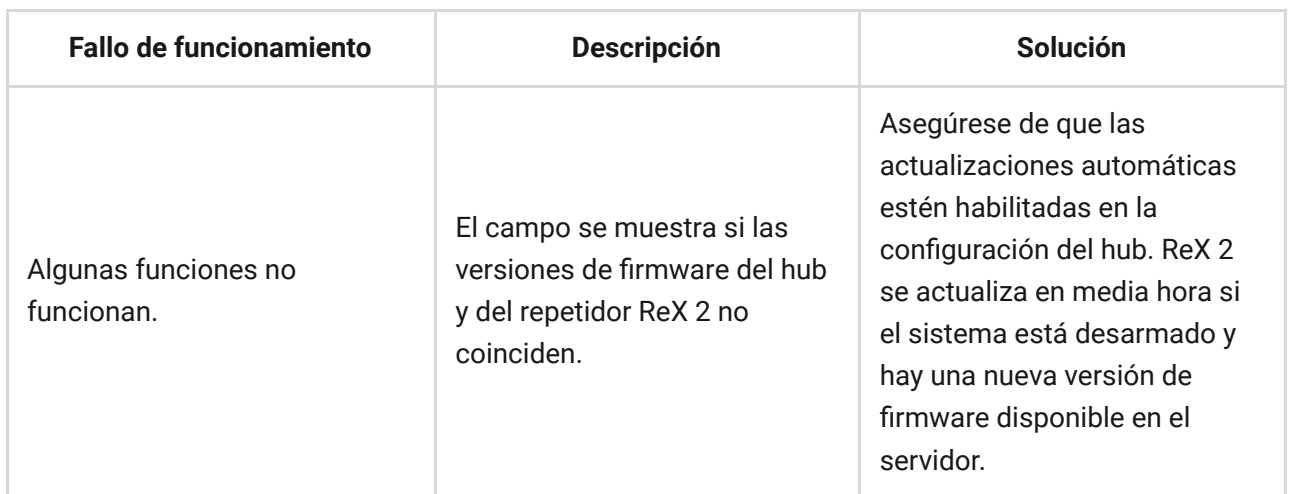

### Indicación

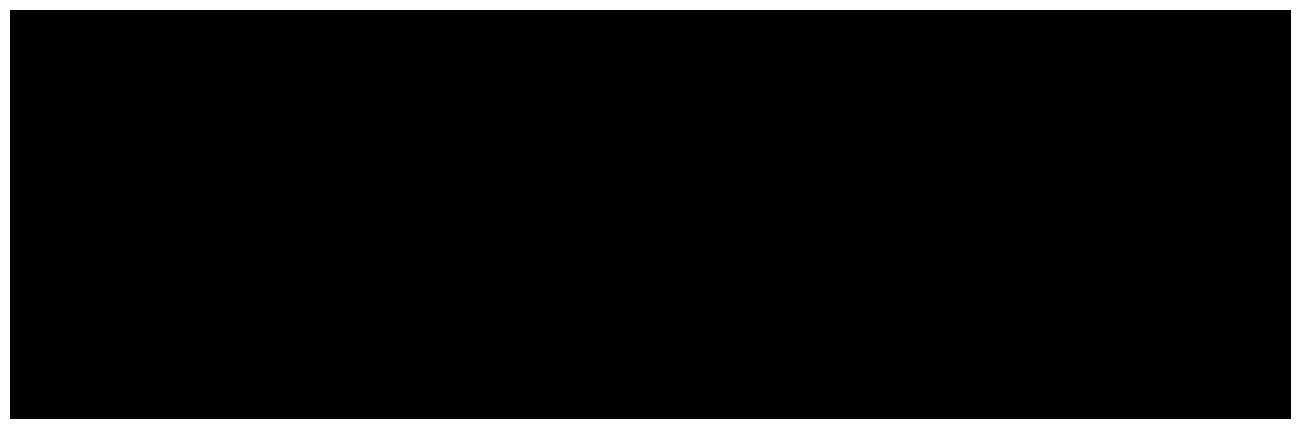

00:00 00:06

El indicador LED de ReX 2 puede encenderse en blanco, rojo o verde, según el estado del dispositivo y de la conexión a través de Ethernet.

#### **Indicación cuando la conexión a través de Ethernet está desactivada**

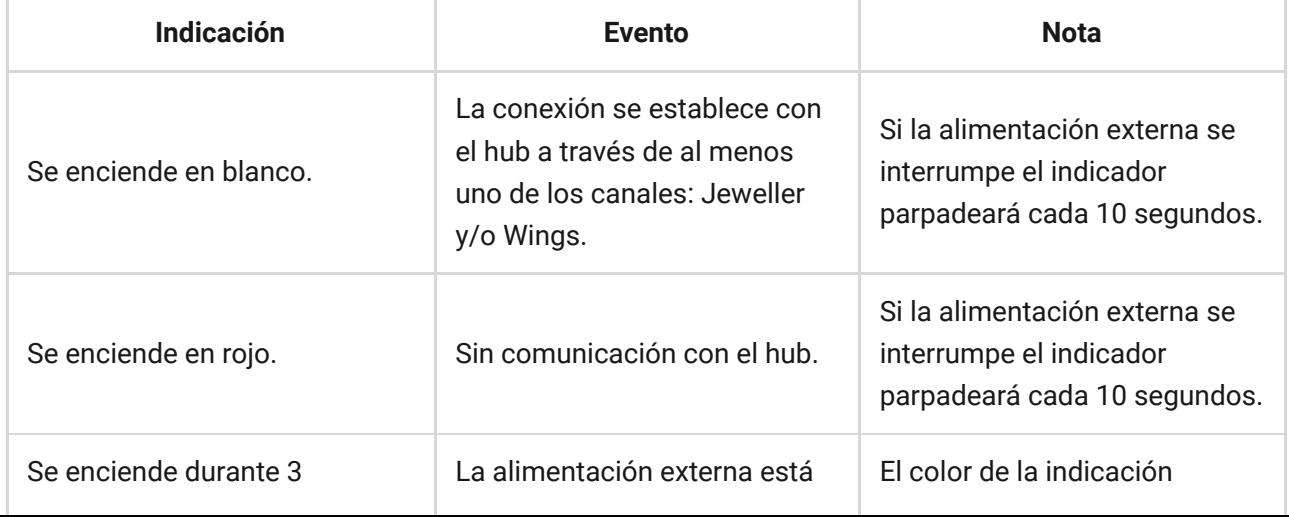

#### **Indicación cuando la conexión a través de Ethernet está habilitada**

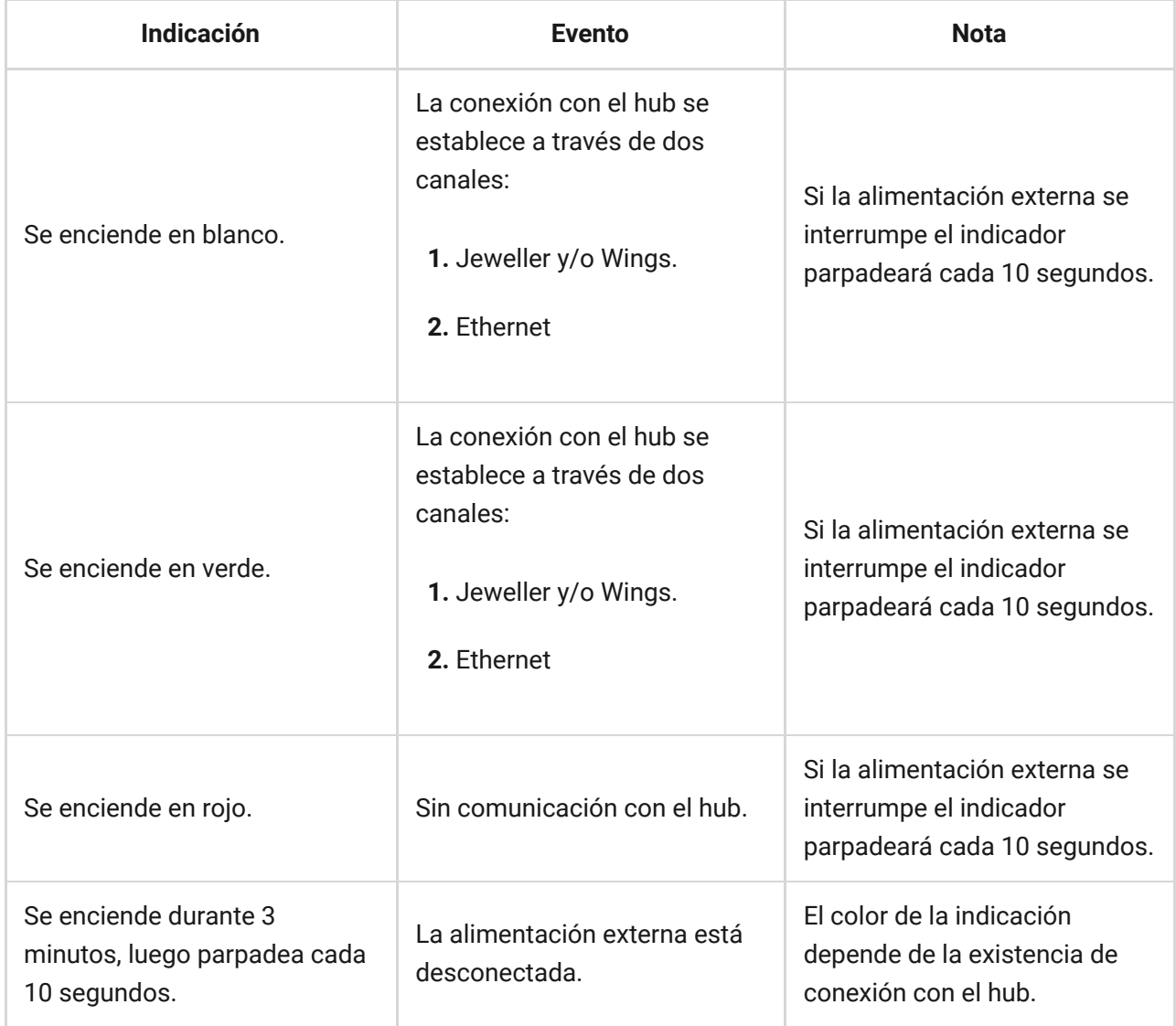

### Pruebas de funcionamiento

Las pruebas de funcionamiento de ReX 2 no comienzan inmediatamente, pero no tardan más de un período de ping entre el detector y el hub (36 segundos con la configuración estándar del hub). Puede cambiar el período de ping de los dispositivos en el menú **Jeweller** de la configuración del hub.

#### **Para realizar una prueba, en una app Ajax:**

- **1.** Seleccione un hub si tiene varios de ellos o si utiliza la app PRO.
- **2.** Vaya al menú **Dispositivos** .
- **3.** Seleccione **ReX 2**.
- **4.** Vaya a Ajustes  $\overset{\text{\tiny{(2)}}}{\infty}$ .
- **5.** Seleccione una de las pruebas disponibles:
	- [Test de intensidad señal Jeweller](https://support.ajax.systems/es/what-is-signal-strenght-test/)  $\bullet$
	- [Test de intensidad señal Wings](https://support.ajax.systems/es/wings-signal-strenght-test/)  $\bullet$
	- [Test de atenuación de señal](https://support.ajax.systems/es/what-is-attenuation-test/)

### Seleccionar el lugar de instalación

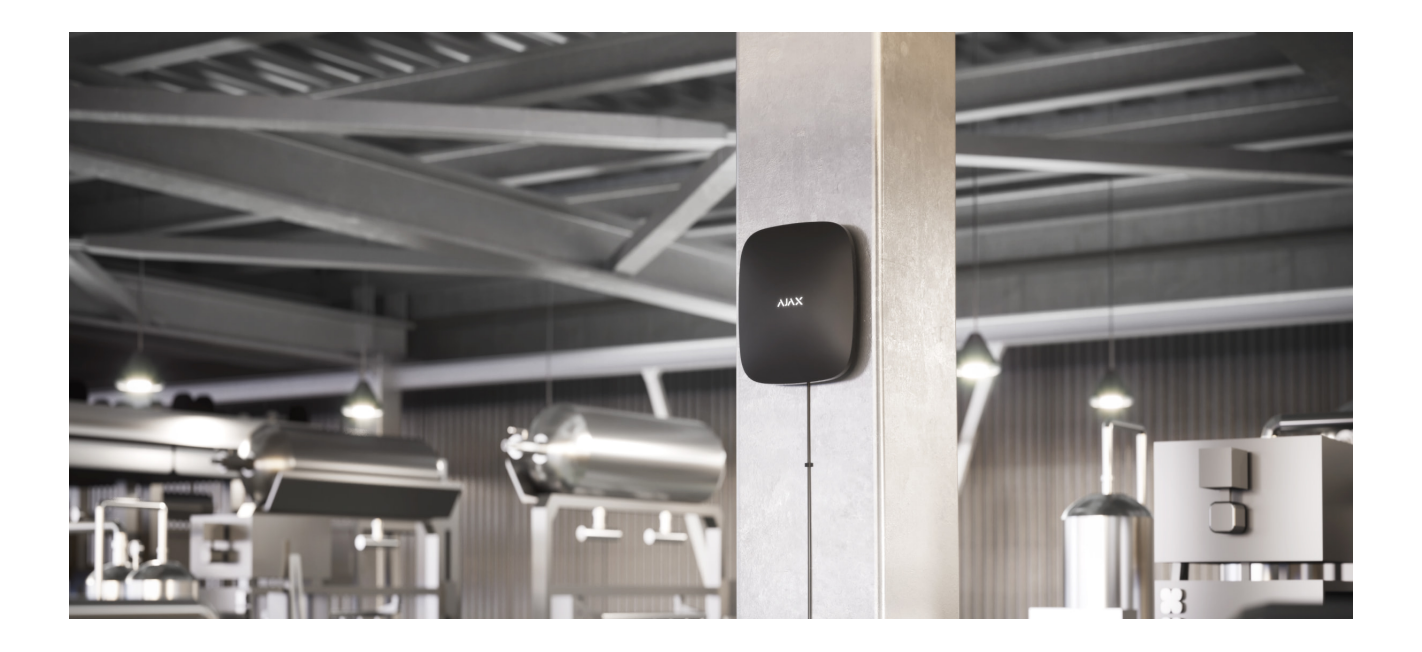

Al elegir una ubicación, tenga en cuenta dos factores principales:

- **Intensidad de señal Jeweller.**
- **Intensidad de señal Wings.**

Debe considerar la intensidad de la señal tanto entre el hub y el repetidor como entre el repetidor y todos los dispositivos conectados a este.

Ubique ReX 2 en un lugar con intensidad de señal Jeweller y Wings estable (2-3 barras en la app Ajax). Al elegir un lugar para la instalación, tenga en cuenta la distancia entre el repetidor y el hub y cualquier obstáculo entre los dispositivos que dificulten el paso de la señal de radio: paredes, plantas intermedias u objetos de gran tamaño ubicados en la estancia.

ReX 2 debe colocarse entre un hub y un dispositivo con una señal débil. El repetidor no amplifica la señal de radio, por lo que instalarlo cerca de un hub o de un dispositivo con una intensidad de señal de 1 o 0 barras, no dará el resultadodeseado. Nuestra calculadora de rango de comunicación por radio le ayudará a calcular el nivel de señal aproximado en el sitio de instalación.

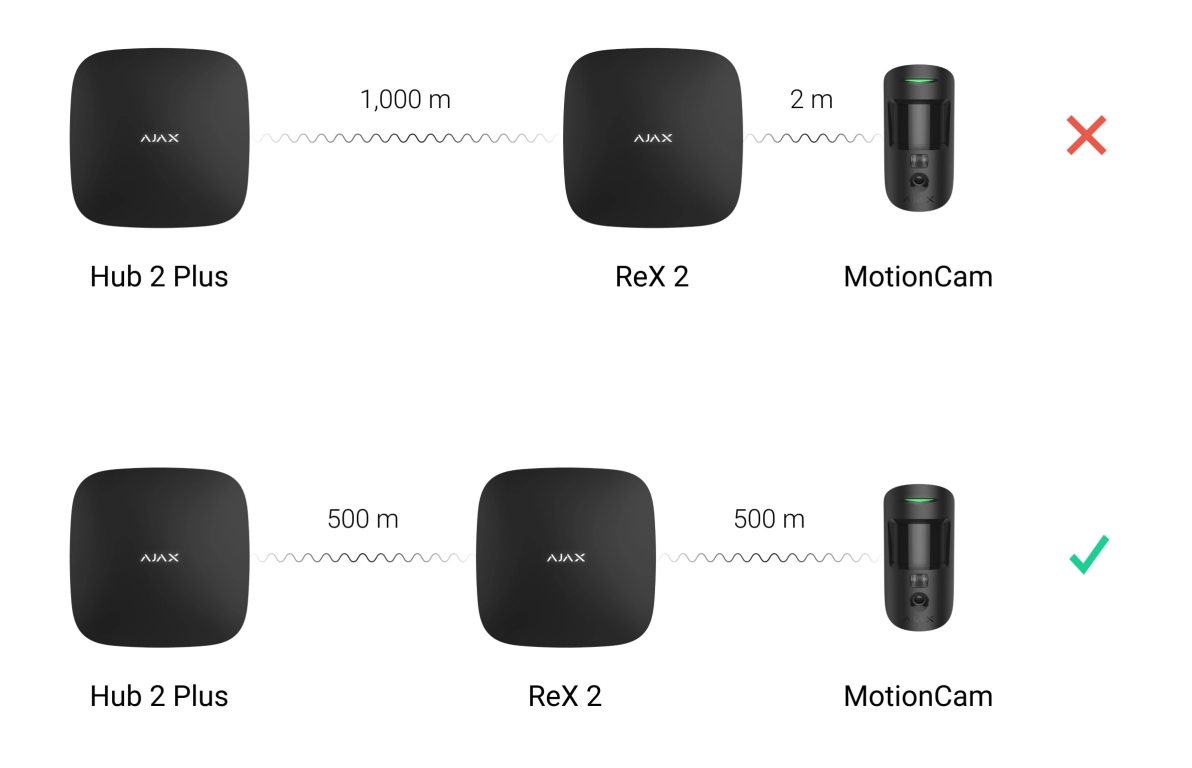

Asegúrese de comprobar la intensidad de la señal de Jeweller y de Wings en el lugar de instalación. Si la intensidad de señal es baja (una sola barra), no podemos garantizar el funcionamiento estable del Sistema de seguridad Ajax. Al menos reubique el dispositivo, ya que cambiar su posición tan solo 20 cm puede mejorar significativamente la calidad de recepción.

Si el lugar de instalación no tiene un nivel de señal estable (2-3 bares) a través de Jeweller y de Wings, entre un repetidor y un hub, utilice Ethernet como un canal de comunicación adicional o principal. Esta función le permite instalar repetidores en sótanos, en hangares metálicos y en otros lugares donde no hay señal de radio.

Ethernet también puede crear un canal de comunicación adicional con el hub. La conexión por cable y por radio incrementará la fiabilidad y la tolerancia de fallos del sistema.

ReX 2 no debe estar visible a simple vista. Esto ayudará a reducir la probabilidad de sabotaje o de inhibición. Además, tenga en cuenta que el dispositivo está diseñado solo para instalación en interiores.

#### **No instale el ReX 2:**

- En exteriores. Esto puede hacer que el dispositivo falle o que no funcione correctamente.
- Cerca de objetos metálicos o espejos (por ejemplo, en un gabinete de metal). Pueden bloquear y atenuar la señal de radio.
- En estancias con temperatura o humedad que excedan los rangos permisibles. Esto puede hacer que el dispositivo falle o que no funcione correctamente.
- Cerca de fuentes de interferencia de radio: a menos de 1 metro del router y de los cables de alimentación. Esto podría provocar la pérdida de conexión con el hub o con los dispositivos conectados al repetidor.
- En lugares con intensidad de señal baja o inestable si Ethernet no se usa como un canal de comunicación alternativo o principal. Esto podría provocar la pérdida de conexión con el hub o con los dispositivos conectados al repetidor.

#### Instalación

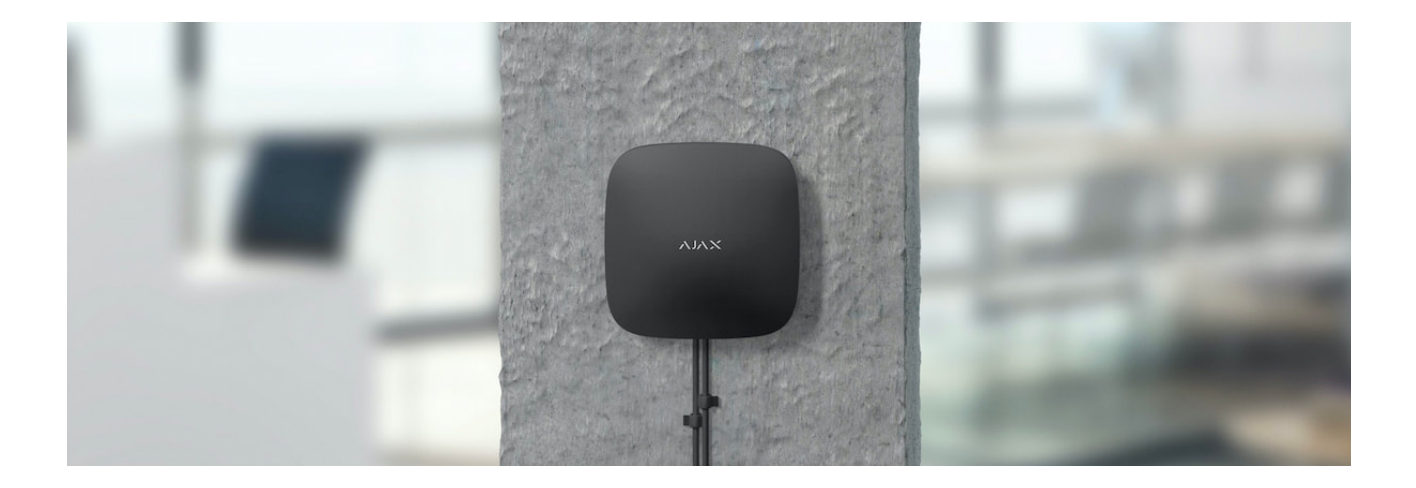

Antes de instalar el repetidor, asegúrese de que ha seleccionado la ubicación óptima y de que cumple con los requisitos de este manual.

Al instalar y utilizar el dispositivo, siga las normas generales de seguridad eléctrica para el uso de aparatos eléctricos y los requisitos de las normativas de seguridad eléctrica.

#### **Para instalar ReX 2:**

**1.** Fije el panel de montaje SmartBracket con los tornillos empaquetados. Si usa otros dispositivos de fijación, asegúrese de que no dañan o deforman el panel. Al sujetarlo, utilice al menos dos puntos de fijación. Para que el interruptor antisabotaje reaccione a los intentos de extraer el dispositivo, asegúrese de fijar la esquina perforada de SmartBracket.

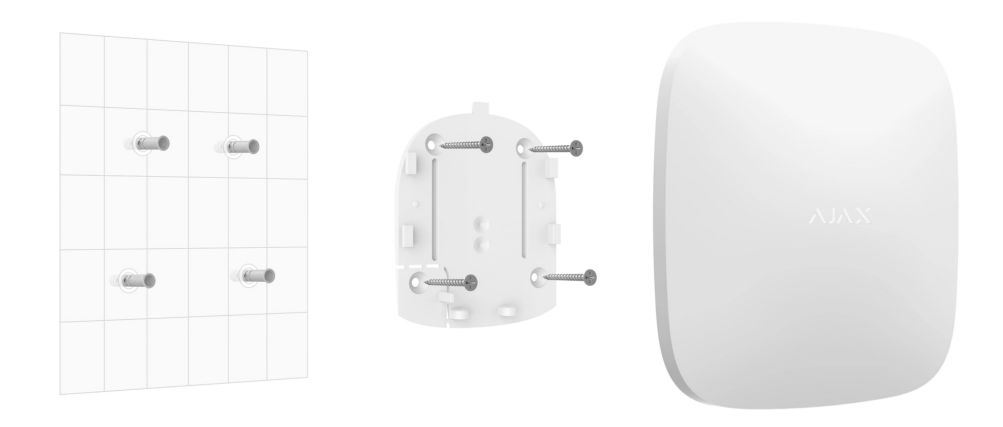

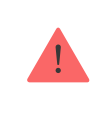

No utilice cinta adhesiva de doble cara para fijarlo. Esto puede hacer que el repetidor se caiga y podría dañarse por el impacto.

- **2.** Conecte al repetidor el cable de alimentación y un cable Ethernet (si es necesario). Encienda el dispositivo.
- **3.** Sujete el cable con una placa de sujeción de plástico. Esto reducirá la probabilidad de sabotaje, ya que se necesita mucho más tiempo para arrancar un cable amarrado de manera firme.

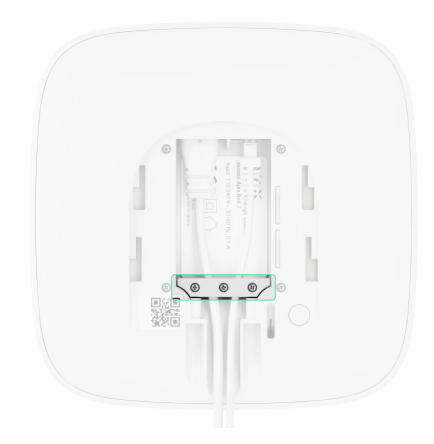

**4.** Deslice el ReX 2 en el panel de montaje. Tras la instalación, compruebe primero el modo tamper en la app Ajax y luego la calidad de la fijación del panel. Recibirá una notificación si se realiza un intento de arrancar el repetidor de la superficie o de quitarlo del panel de fijación.

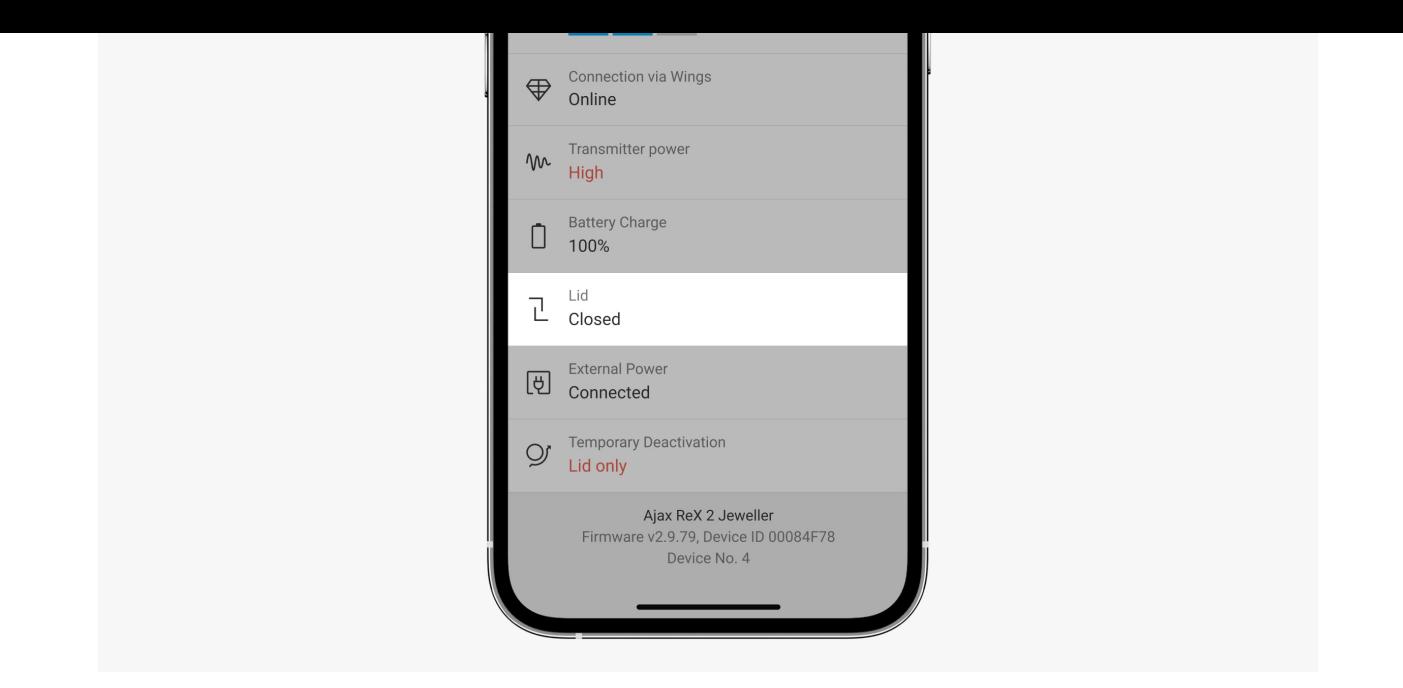

**5.** Fije el ReX 2 en el panel SmartBracket con los tornillos empaquetados.

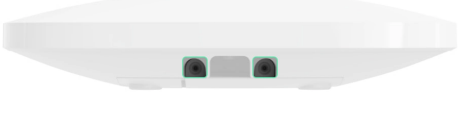

No coloque el repetidor de señal al revés o de lado cuando lo conecte verticalmente (por ejemplo, en una pared). Colocado de manera correcta, el logotipo de Ajax se puede leer horizontalmente.

### Mantenimiento

Compruebe el funcionamiento de ReX 2 periódicamente. La frecuencia óptima de las pruebas es una vez cada tres meses. Limpie la carcasa de polvo, telarañas y otro tipo de suciedad que pueda aparecer. Utilice un paño suave y seco que sea adecuado para el cuidado del dispositivo.

No utilice sustancias que contengan alcohol, acetona, gasolina y otros disolventes activos para limpiar el repetidor.

Si la batería de ReX 2 se vuelve defectuosa y desea reemplazarla, haga lo siguiente:

[¿Cómo reemplazar la batería de ReX 2?](https://support.ajax.systems/es/how-to-replace-hub-accumulator/)

# Especificaciones técnicas

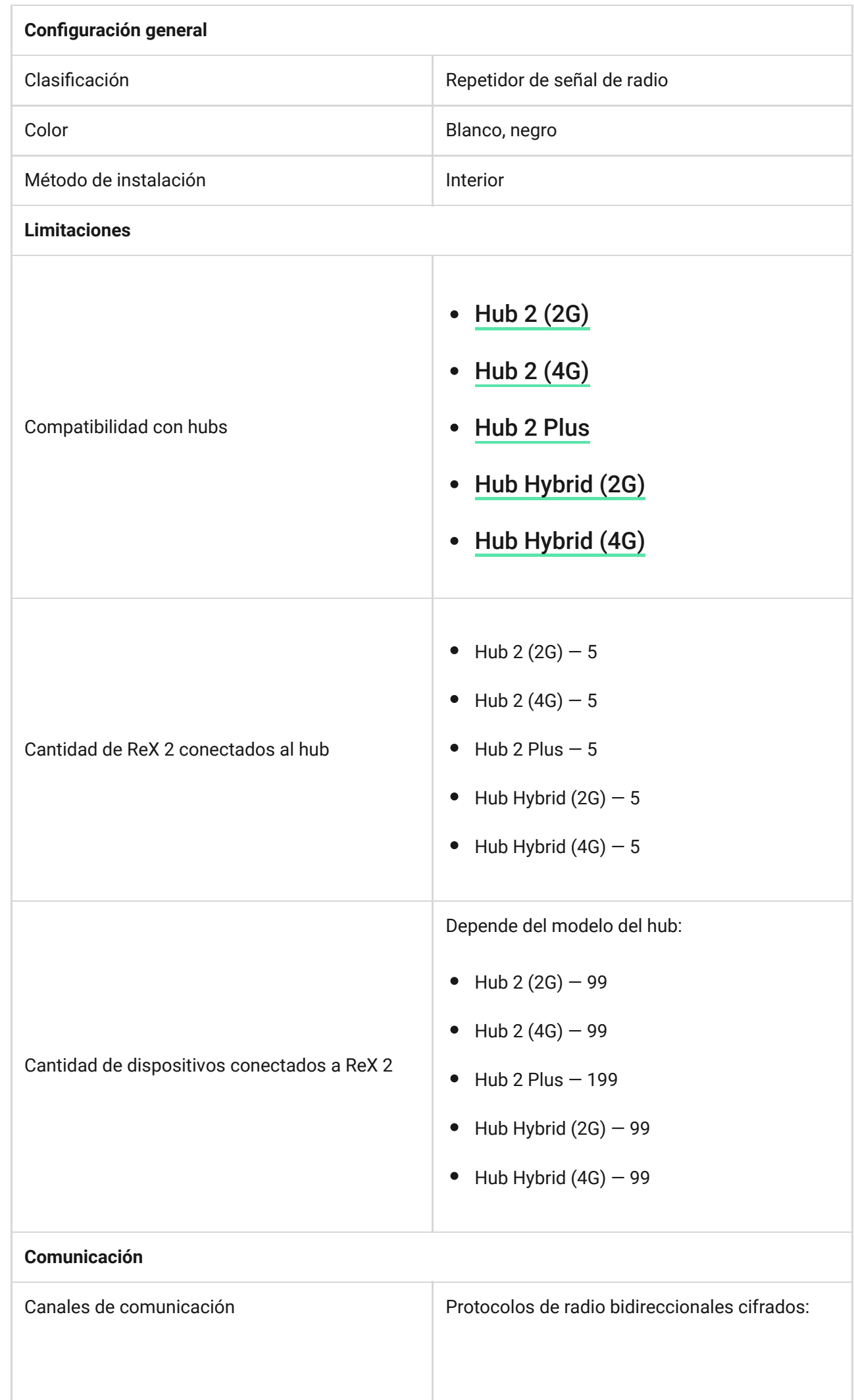

![](_page_28_Picture_134.jpeg)

![](_page_29_Picture_110.jpeg)

#### [Cumplimiento de normas](https://ajax.systems/es/standards/)

### Equipo completo

- **1.** ReX 2.
- **2.** Panel de montaje SmartBracket.
- **3.** Cable de alimentación.
- **4.** Cable Ethernet.
- **5.** Kit de instalación.
- **6.** Guía rápida.

#### Garantía

Los productos de Limited Liability Company "Ajax Systems Manufacturing" tienen una garantía de 2 años tras la compra.

Si el dispositivo no funciona correctamente, contacte con el servicio de soporte en primer lugar (en la mitad de los casos los problemas técnicos se pueden resolver de forma remota).

#### [Obligaciones de la garantía](https://ajax.systems/es/warranty)

#### [Contrato de usuario](https://ajax.systems/es/end-user-agreement)

#### **Póngase en contacto con el soporte técnico:**

- [Correo electrónico](mailto:support@ajax.systems)
- [Telegram](https://t.me/AjaxSystemsSupport_Bot)
- Número de teléfono: 0 (800) 331 911

# Suscríbase a nuestro boletín sobre una vida más segura. Sin correo basura

Email Suscríbase